#### **BAB III**

# **ANALISIS DAN PERANCANGAN SISTEM**

#### **3.1. Analisa Permasalahan**

PACS sistem merupakan bagian integral dari apa yang disebut sebagai radiologi *digital*, tanpa keberadaan PACS , rumah sakit akan memperlakukan peralatan pencitraan (modalitas) *digital* sebagaimana modalitas *analog*, dengan mengharuskannya pencetakan film.

Oleh karena itu penerapan PACS sistem pada saat ini di Indonesia telah diwajibkan bagi rumah sakit pusat rujukan (kelas A) sesuai dengan peraturan Menteri Kesehatan RI No. 1014/MENKES/SK/XI/2008. Namun timbul permasalahan baru, seperti yang penyusun jelaskan dalam latar belakang, seperti kurangnya tenaga ahli radiologi (dokter spesialis radiologi) , terpusatnya dokter spesialis di kota kota besar, dan tingginya tingkat mobilitas dokter antar instansi medis/rumah sakit, yang kesemuanya menurunkan tingkat ketersediaan pelayanan spesialis dan juga sub spesialis seperti pembacaan MRI/PET-CT. Oleh karenanya dibutuhkan sebuah sistem teleradiologi yang dintegrasikan di dalam PACS sistem yang mampu mengatasi kurangnya ketersediaan dan tingginya mobilitas dokter spesialis radiologi tersebut.

Namun dalam penerapan teleradiologi ini terdapat beberapa hal yang harus diperhatikan, khususnya di Indonesia, yakni :

 27 1. Kondisi koneksi *internet* di Indonesia yang sangat kurang, terutama di daerah, yang justru daerah yang paling membutuhkan pelayanan spesialis. Oleh karenanya penggunaan *bandwith* harus dirancang seefisien mungkin. Hal ini menjadi kendala yang cukup besar, dikarenakan ukuran citra medis DICOM yang relatif besar (mis: 1 study CT *Scan* bisa mencapai 1,2Gb)

2. Penerapan teleradiologi harus dirancang secara terputus, dimana pihak pengirim harus tetap dapat mengirimkan data tanpa harus menunggu penerima dalam kondisi aktif, dikarenakan banyak instansi medis di daerah tidak memiliki sarana dan prasarana yang memadai.

3. Pengiriman citra medis tetap harus dilakukan dalam format DICOM, demi menjamin validitas hasil pembacaan dan jika dilakukan kompresi harus dalam batasan dan standarisasi DICOM.

4. Sistem harus dapat memberikan fasilitas pembatasan hak akses, misal seorang dokter tidak dapat melihat gambar yang memang tidak diperuntukkan olehnya

5. Terdapat *report delivery system* yang dintegrasikan dan sesuai dengan DICOM *Standard*, sehingga memudahkan dokter dalam mengirimkan hasil pembacaan kembali ke SURABAYA instansi medis pemohon.

# **3.2. Desain Rancangan Implementasi Sistem**

Berikut adalah Rancangan desain sistem teleradiologi berbasis *Cloud Computing* dengan prinsip *data-as-a service*, dimana alur bermula dari Proses pencitraan medis pada modalitas (alat radiologi) yang menghasilkan citra medis radiologi, yang kemudian diarsipkan oleh PACS *Server*, data dari PACS *Server* inilah yang nantinya akan dikirimkan melalui Teleradiologi, yang lebih jelasnya dapat dilihat pada gambar dibawah. Setelah data masuk ke dalam *Cloud*, Dokter dapat mengunduh data yang dialamatkan kepadanya melalui aplikasi MEDVIEW Lite pada *Laptop* dan mengembalikan hasil pembacaan kepada Rumah Sakit melalui jalur yang sama.

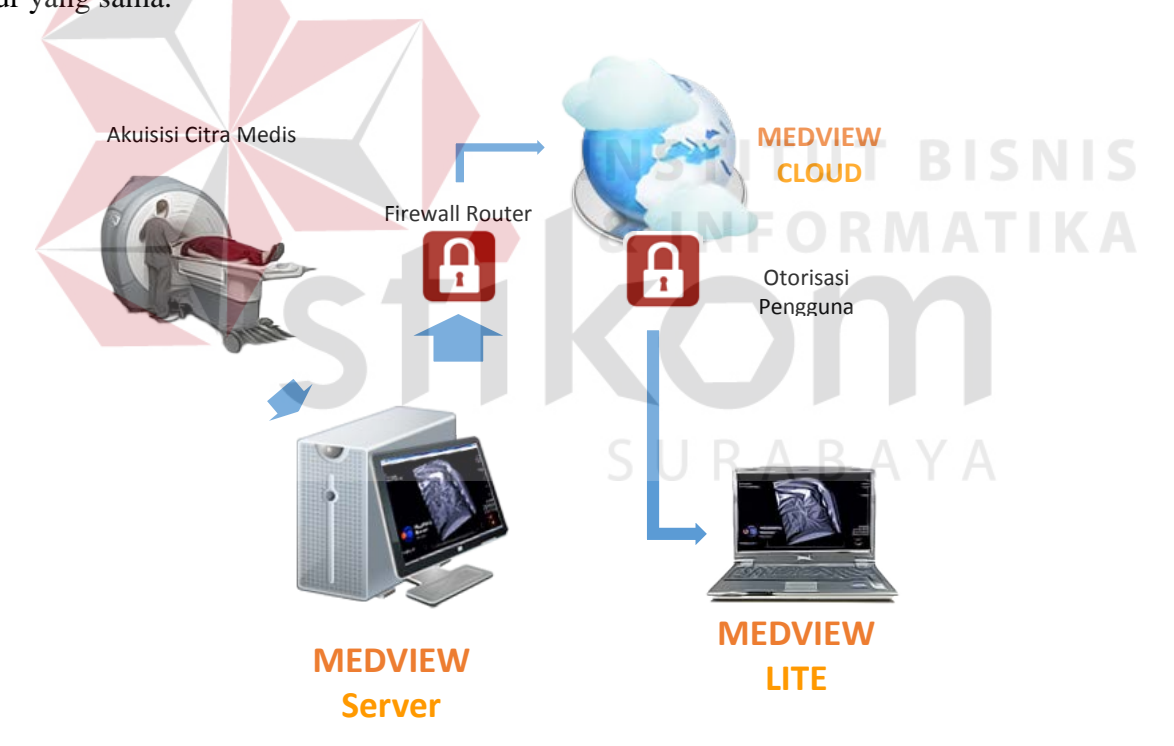

**Gambar 3.1.** *Desain Rancangan Implementasi Sistem*

Sebelum melalui proses pengiriman ke *cloud* melalui jaringan *internet*, tentunya citra medis akan dikompresi sesuai dengan standar kompresi dari DICOM untuk mengoptimalkan kecepatan pengiriman data tanpa mengurangi kelayakan dari citra medis tersebut untuk digunakan dalam proses pembacaan oleh dokter.

# **3.3. Perancangan Blok Diagram**

Blok diagram dipecah menjadi beberapa bagian yang menggambarkan proses proses utama dari aplikasi. Melalui diagram dibawah dapat dilihat bahwa masukan utama dari sistem ini adalah Data Citra Medis pasien dalam format DICOM, yang dihasilkan oleh modalitas dan telah terarsipkan didalam PACS *Server* dan dapat diakses melalui *Local Patient List* dari PACS *Server*. Data citra medis tersebut akan melewati serangkaian proses, mulai dari penentuan tujuan pengiriman, kompresi, proses *upload* ke dalam *cloud*, proses *download* oleh dokter spesialis, proses pembacaan oleh dokter, pembuatan *report* oleh dokter, hingga pengiriman kembali dan penyimpanan dan atau pencetakan laporan hasil pembacaan yang merupakan keluaran utama dari sistem ini, untuk diberikan kepada pasien.

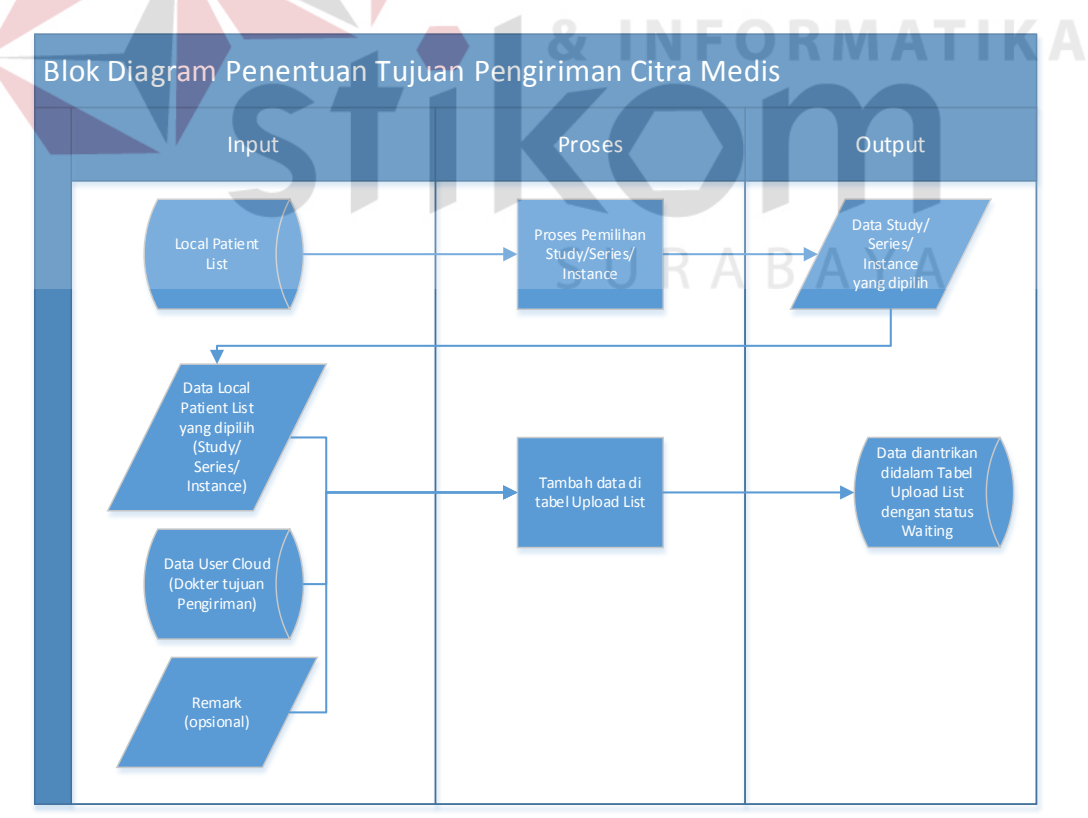

**Gambar 3.2.** *Blok Diagram dari Proses Penentuan Tujuan Pengiriman Citra Medis*

Dalam blok diagram pada gambar 3.2 dijelaskan bahwa inputan awal adalah informasi citra medis pasien yang tertampil didalam *Local Patient List*, yang kemudian dipilih oleh *staff* radiologi untuk dikirimkan dengan memberikan data tujuan pengiriman (yang berasal dari daftar user *Cloud* yang terkoneksi) serta remark apabila dibutuhkan mengenai data yang akan dikirimkan. Selanjutnya data akan masuk didalam antrian *upload list*.

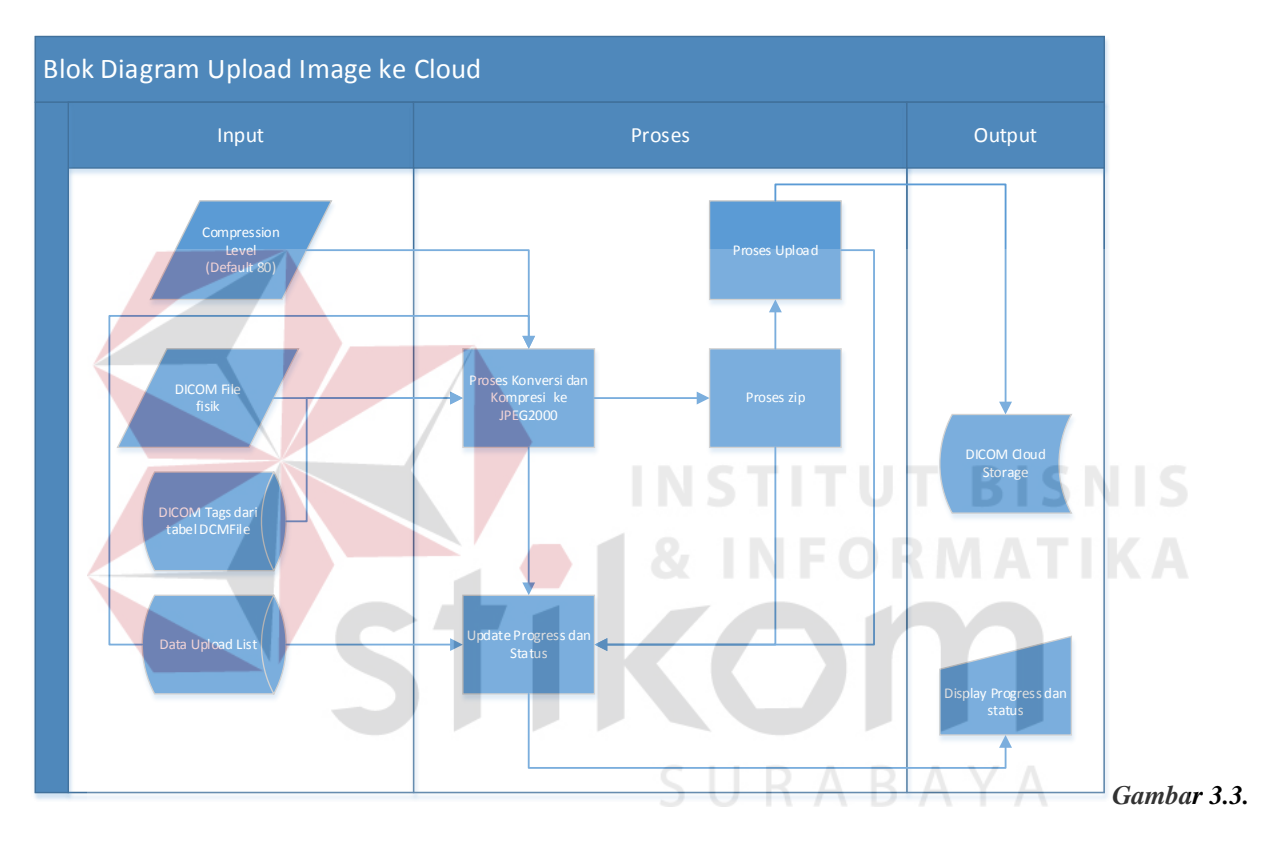

*Blok Diagram dari Proses Upload Citra Medis*

Setelah melalui proses penentuan tujuan dan data yang akan dikirim masuk ke dalam *Upload List*, Proses selanjutnya adalah proses *upload* ke dalam *cloud storage*. Dalam blok diagram pada gambar 3.3 dijelaskan bahwa inputan awal adalah data *Upload List* yang sudah diantrikan. Selain itu, sistem juga membutuhkan data *quality factor* (secara default bernilai 80). Berdasarkan data *upload list*, sistem akan memproses file fisik DICOM dan informasi yang berkaitan dari Tabel DCMFile. Proses tersebut adalah kompresi, *package* zip dan proses *upload* melalui protokol FTP. Selain itu selama proses berjalan, sistem juga meng-*update* tampilan *progress* dan *status* sebagai informasi bagi *user* (*staff* radiologi.

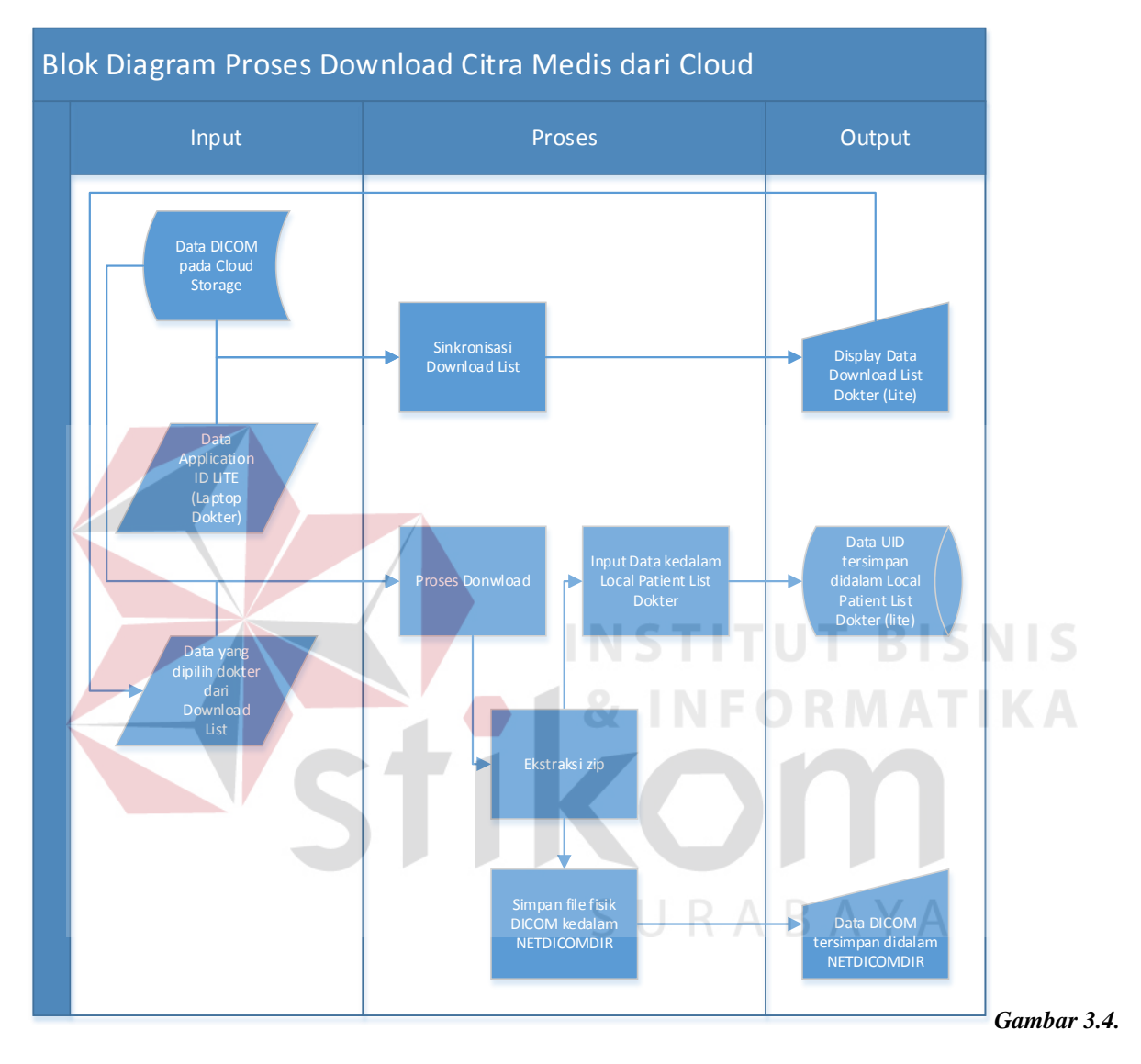

*Blok Diagram dari proses Download Citra Medis dari Cloud*

Dokter, dengan hak akses yang berdasarkan *Application ID* (data lisensi) dapat mengakses data yang dialamatkan kepadanya dengan proses awal adalah melakukan sinkronisasi. Dengan ini dokter bisa mengetahui data *download list* yang bisa untuk di-*download*. Setelah dokter memberikan inputan pilihan data citra medis yang akan di-*download*, proses yang terjadi adalah kebalikan dari proses *upload* citra medis. Setelah selesai, data akan tersimpan dengan file fisik DICOM masuk ke dalam folder NETDICOMDIR. Sedangkan informasi citra medis pasien tersebut akan masuk ke dalam *Local patient List*. (Gambar 3.4)

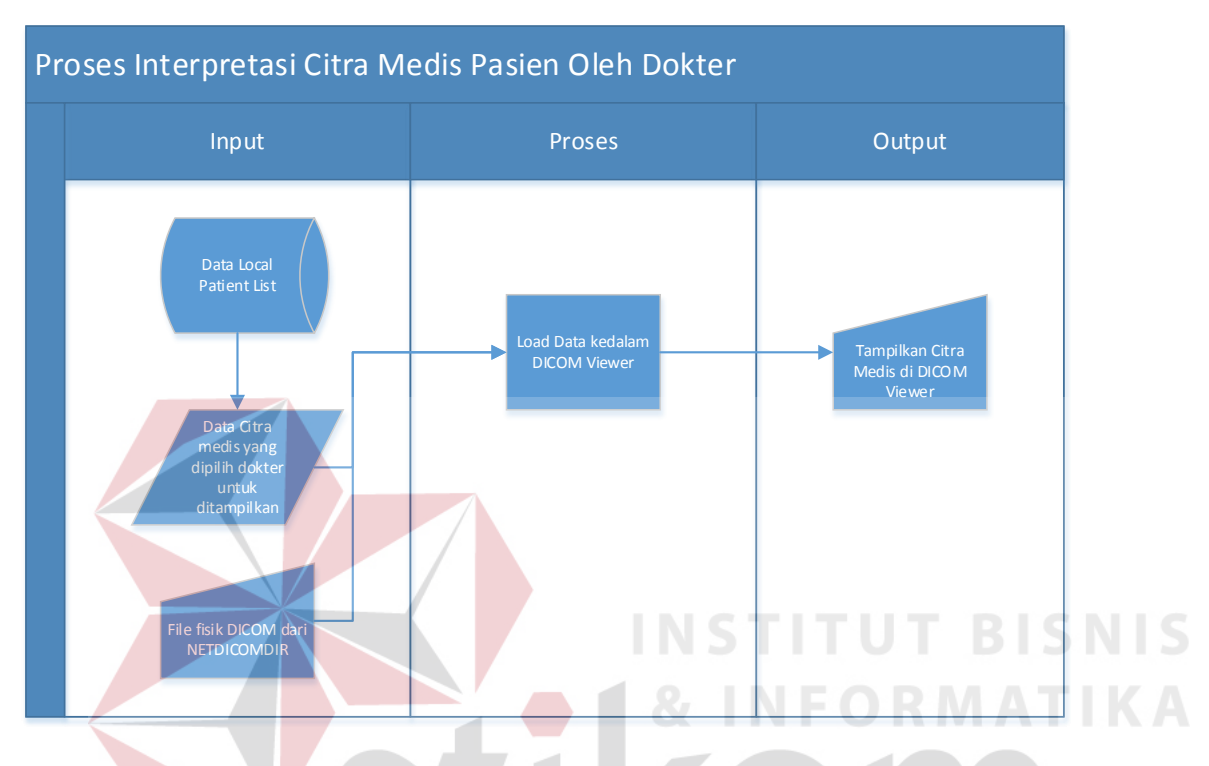

**Gambar 3.5.** *Blok Diagram dari Proses Interpretasi Citra Medis Pasien oleh Dokter*

Dengan memilih citra medis yang akan di-*review*, dokter dapat menampilkan citra medis tersebut ke dalam DICOM *Viewer*. Sistem akan secara otomatis mencari berdasarkan inputan dokter, lokasi file fisik dari citra medis yang dimaksud dan menampilkannya ke *viewer*. (Gambar 3.5.)

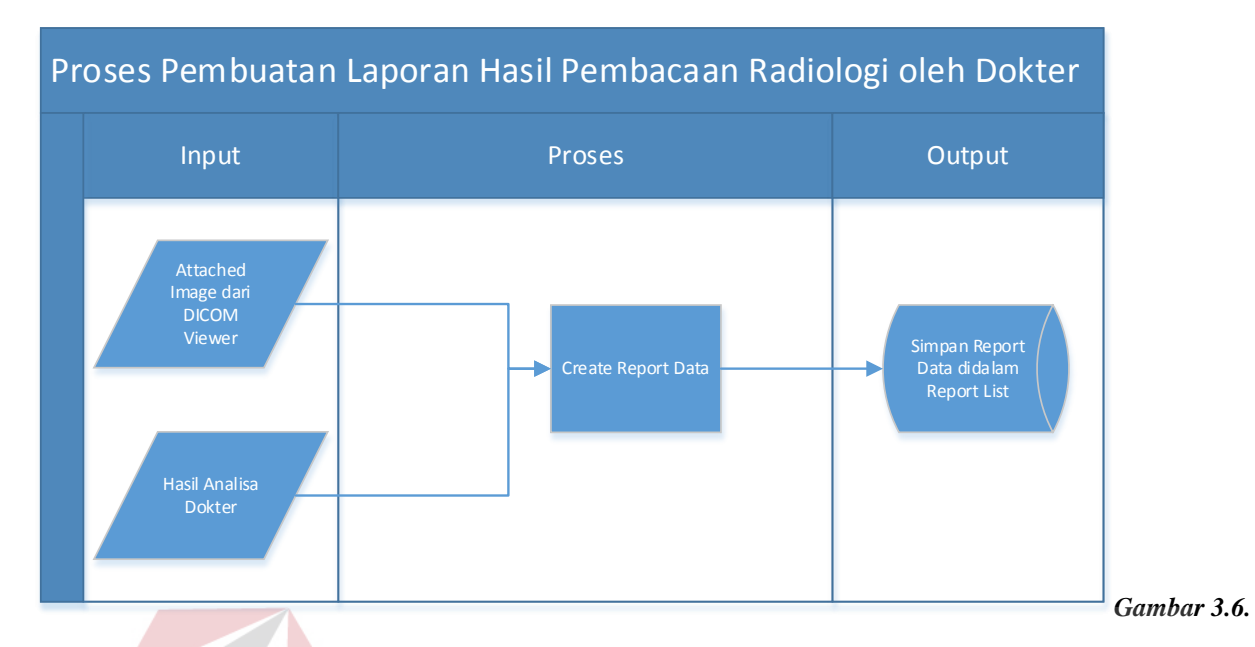

#### *Blok Diagram dari Proses Pembuatan Laporan hasil Pembacaan Radiologi*

Dalam proses pembuatan *report*, dokter menyertakan citra medis yang telah dipilih dalam proses *reviewing* di DICOM *Viewer* serta menuliskan hasil analisa terhadap citra medis pasien tersebut, indikasi dan konklusinya. Sistem akan menyimpan data *report* pembacaan tersebut didalam *Report List*.

SURABAYA

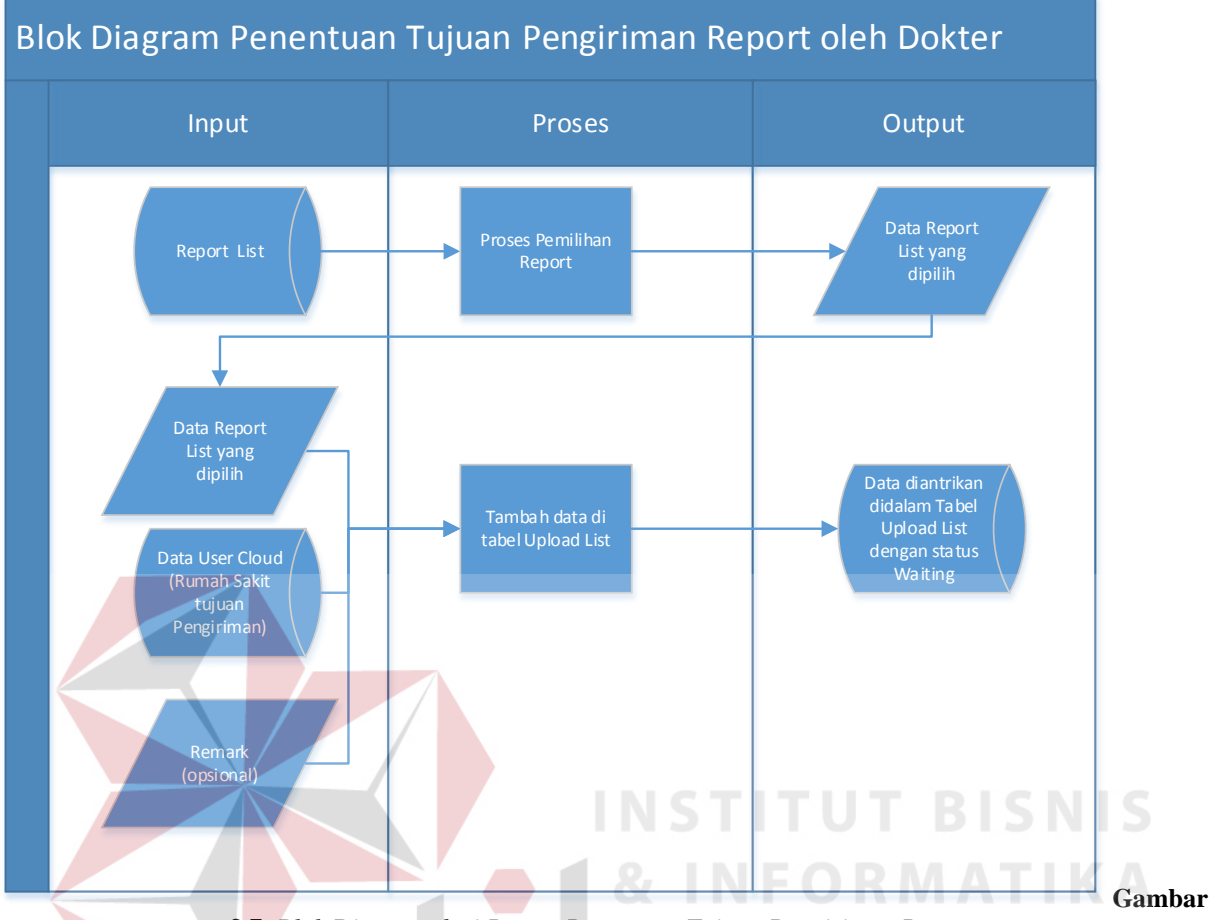

**3.7.** *Blok Diagram dari Proses Penentuan Tujuan Pengiriman Report*

Proses penentuan tujuan *report* pada gambar 3.7. menunjukkan proses penentuan tujuan pengiriman *report* dikarenakan seringkali dokter spesialis radiologi bekerja di lebih dari satu rumah sakit. Selain data *report* yang dipilih, dokter juga bisa memasukkan *Remark* yang bersifat opsional.

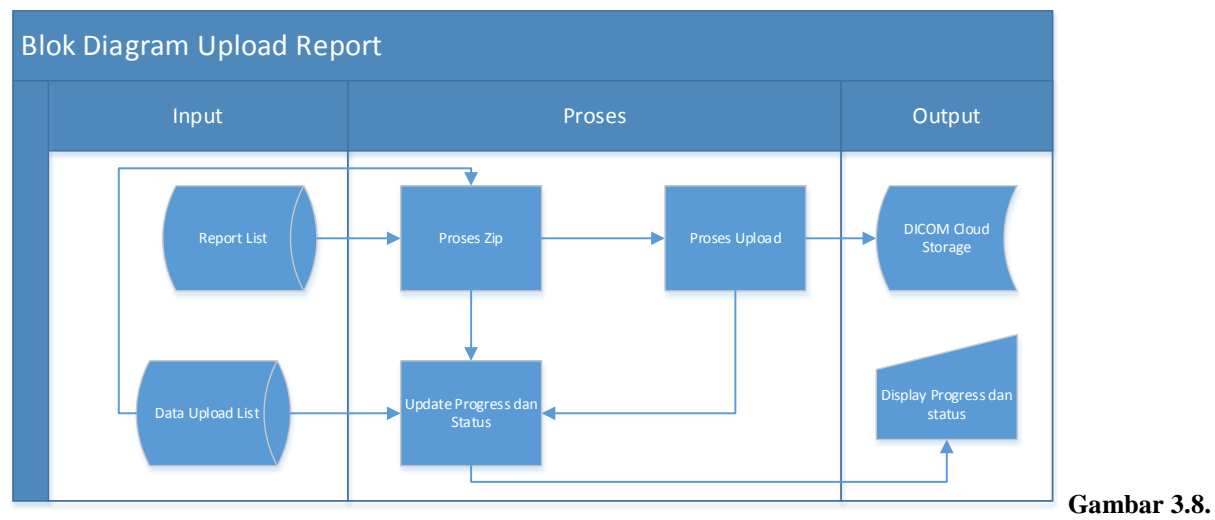

*Blok Diagram dari Proses Upload Report*

Pada gambar 3.8, menunjukkan proses *Upload Report* dimana data *report* yang sudah diantrikan dan siap untuk di *upload* mengalami proses zip dan *upload* ke dalama *Cloud Storage*.

Tentunya sistem akan mengupdate status dan *progress* ke dalam *field* yang disediakan.

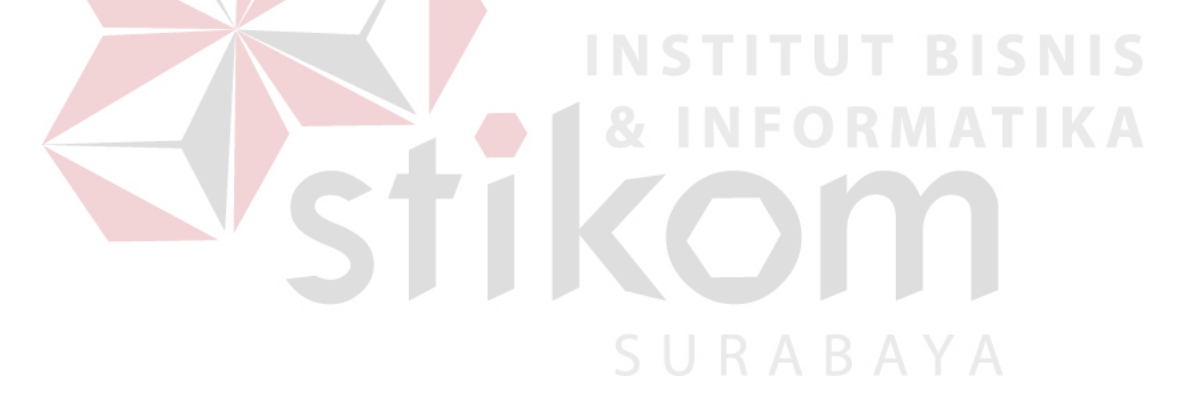

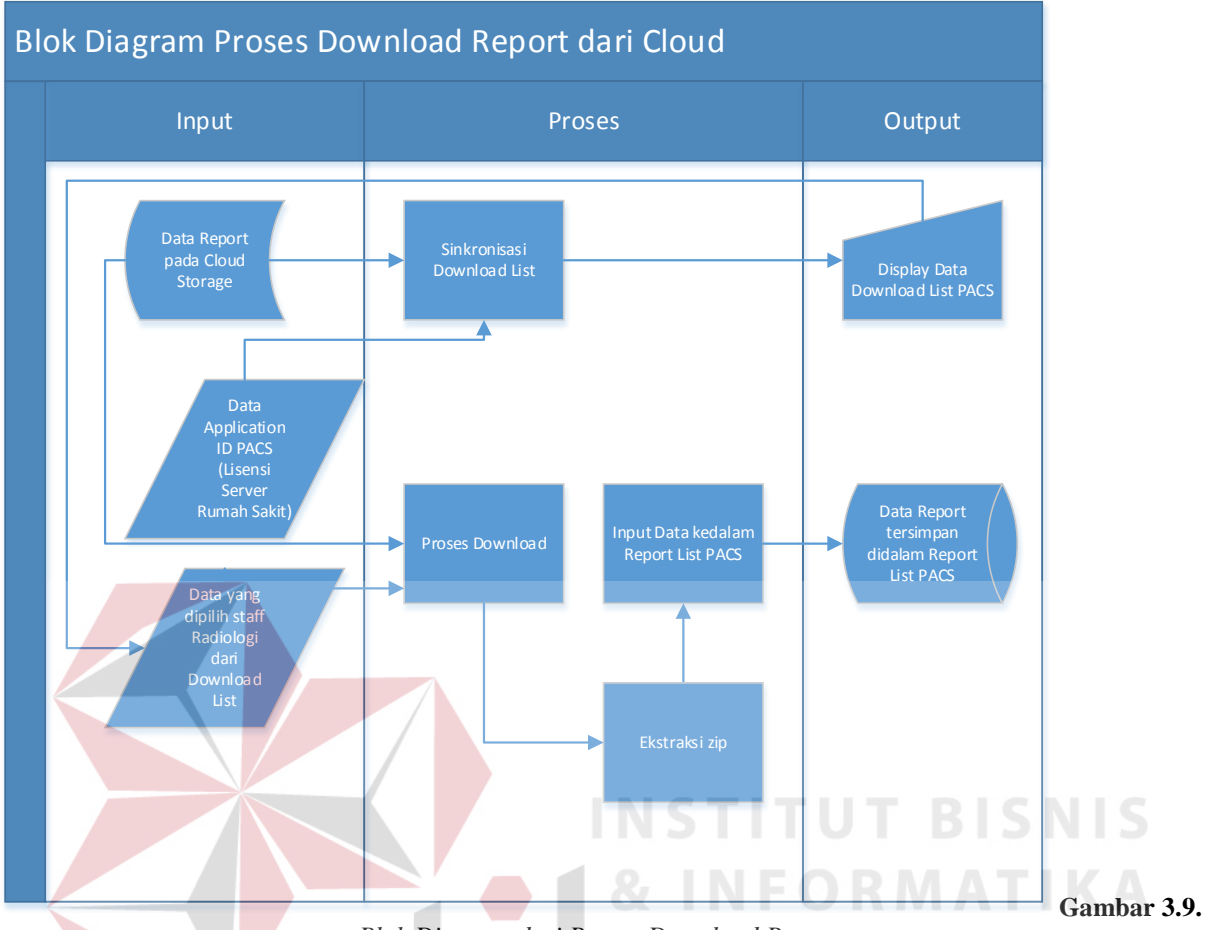

*Blok Diagram dari Proses Download Report*

*Staff* Radiologi di rumah sakit juga memiliki *download list* yang berisi *Report* kiriman dari dokter yang menggunakan fasilitas teleradiologi. Setelah melalui proses *download*, data akan tersimpan ke dalam *Report List* didalam PACS *Server*. (Gambar 3.9)

Setelah data tersimpan didalam *Report List* , *staff* radiologi dapat melakukan penyimpanan data dalam bentuk PDF, dan atau melakukan pencetakan (*printing*) dan tentunya juga menampilkan data laporan hasil pembacaan tersebut (gambar 3.10).

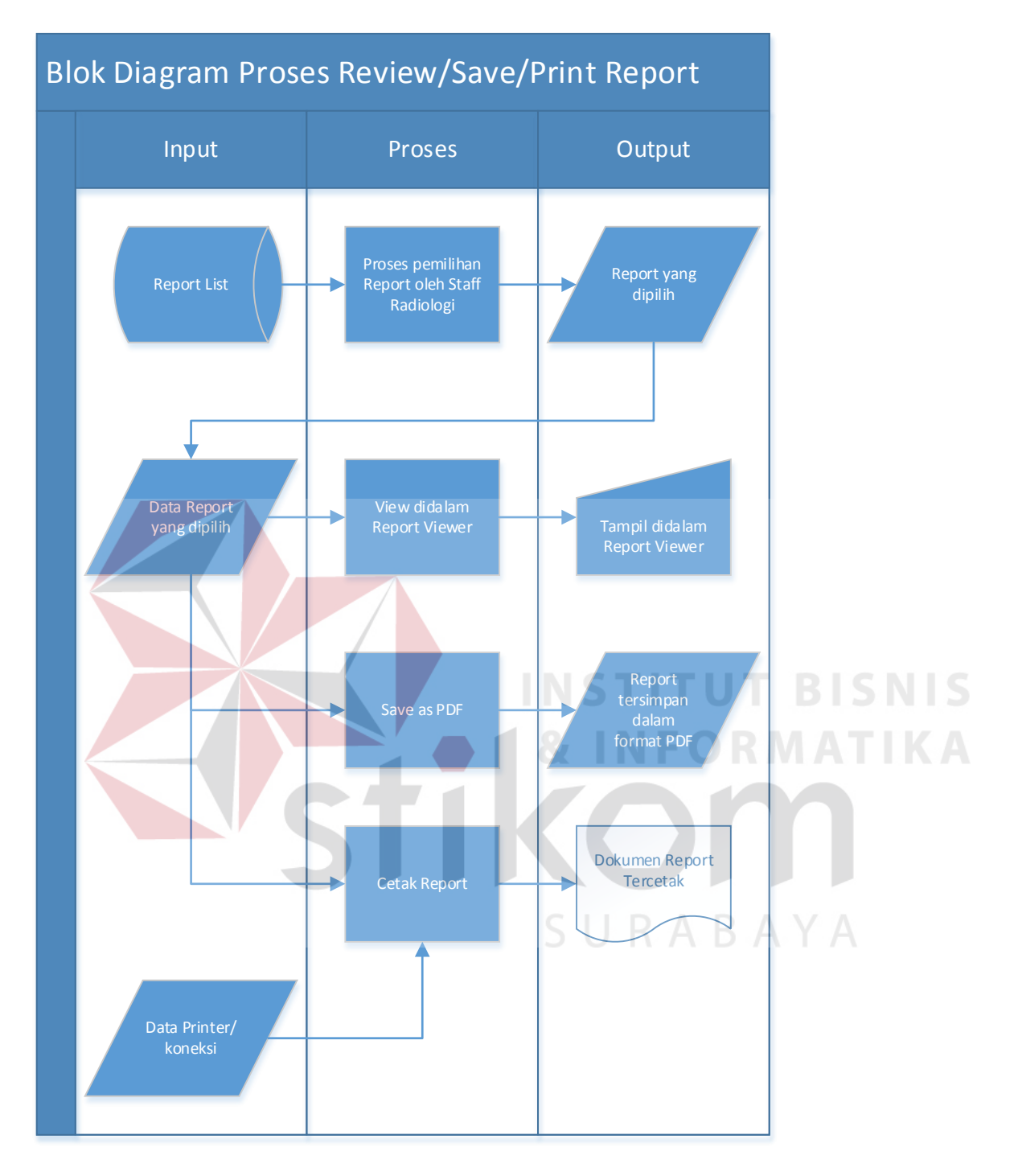

**Gambar 3.10.** *Blok Diagram dari Proses Review/Print/Save Report di PACS*

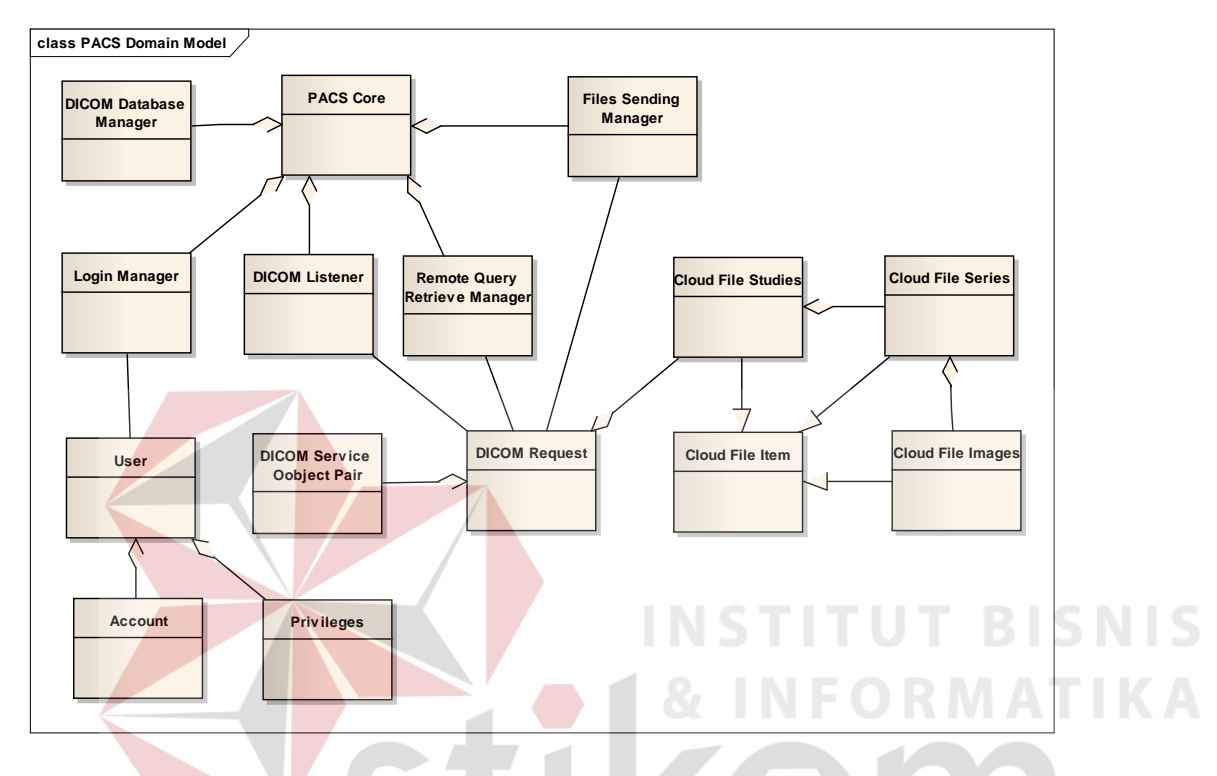

# **3.4.Perancangan Domain Model**

**Gambar 3.11.** *Domain Model MEDVIEW PACS*

*Domain model* akan menjelaskan gambaran besar dari sistem yang akan dibuat. Pada *domain model* akan muncul obyek – obyek dan bagaimana mereka berelasi satu dengan yang lain dengan hubungan *aggregation* dan *generalization (has-a and is-a relationship).* Dari desain rancangan implementasi sistem yang telah dijabarkan di atas, dapat digambarkan *domain model* menjadi 3 (tiga), dimana satu merupakan aplikasi yang terdapat pada rumah sakit (MEDVIEW *Server*) , satu merupakan *domain model* dari aplikasi yang digunakan oleh Dokter Spesialis Radiologi dan satu lagi adalah aplikasi yang digunakan oleh *Admin Cloud* untuk mengatur manajemen data yang terdapat di *Cloud Storage*.

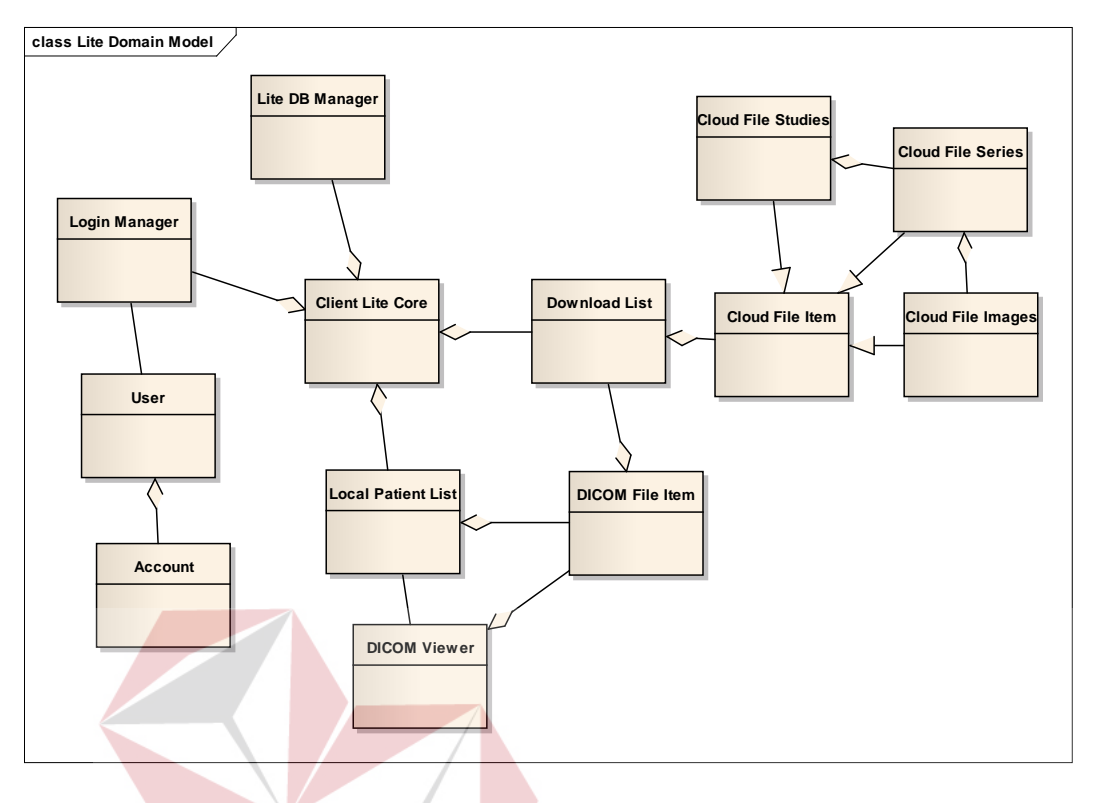

**Gambar 3.12.** *Domain Model MEDVIEW Lite (Doctor)*

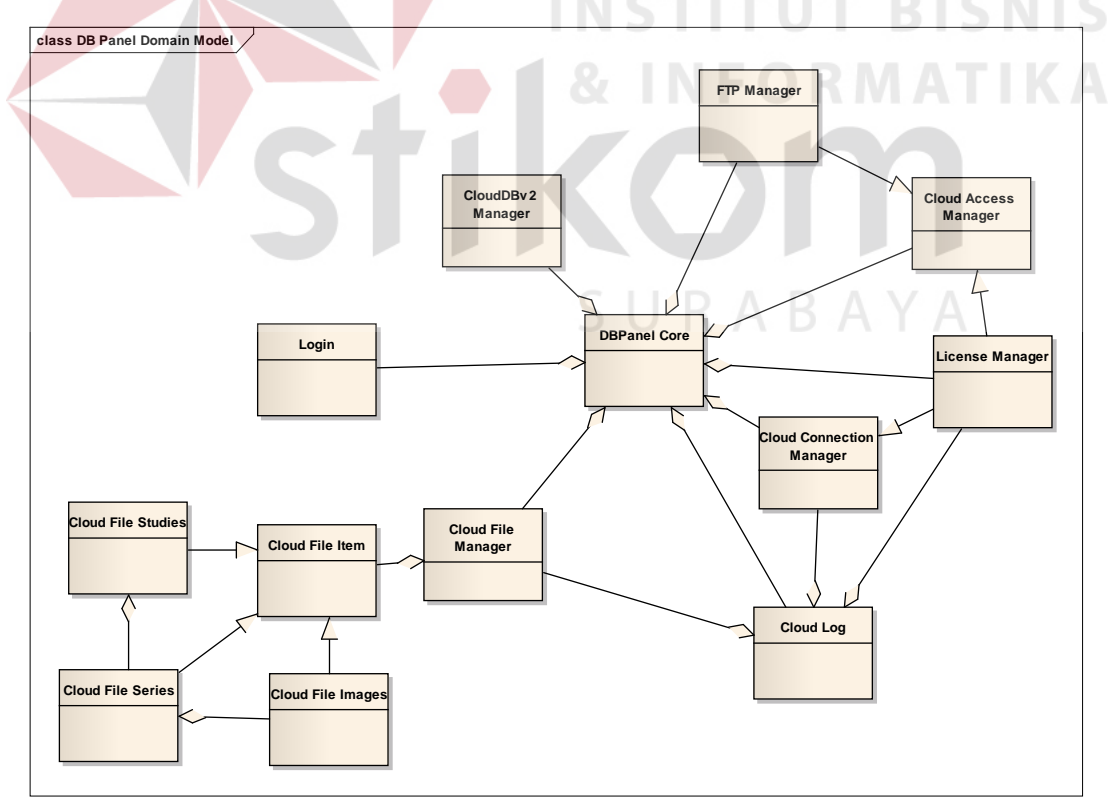

**Gambar 3.13.** *Domain Model Cloud DB Panel*

#### **3.5.Perancangan dan Deskripsi Antarmuka Pengguna**

#### **3.6.1. Rancangan antarmuka aplikasi MEDVIEW Server**

Aplikasi MEDVIEW *Server* berfungsi sebagai PACS, dan dioperasikan oleh *Staff* Radiologi yang berada di rumah sakit ataupun instansi medis lainnya dimana data citra medis disimpan. Adapun modul tambahan Teleradiologi diintegrasikan ke dalam PACS untuk menambahkan fungsi pengiriman dan penerimaan data citra medis (teleradiologi) serta pembuatan dan pengiriman laporan hasil pembacaan radiologi yang sebelumnya tidak ada didalam PACS.

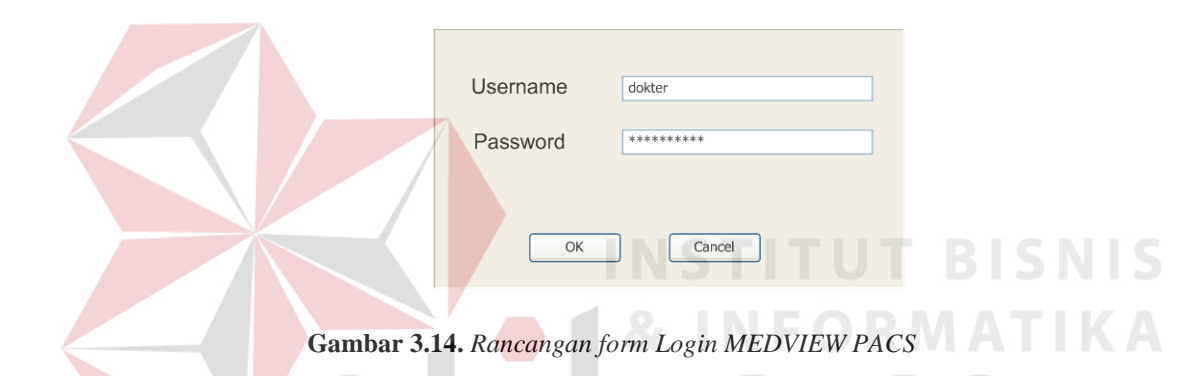

#### **3.6.1.1. Rancangan Form Login**

Halaman *login* merupakan *form* yang berguna untuk membatasi akses terhadap pengguna yang tidak terotorisasi. Sebelum masuk ke halaman utama aplikasi, pengguna diarahakan menuju ke *form login*. Pada *form login* terdapat inputan berupa *username* dan *password*.

#### **3.6.1.2. Rancangan Form Local Patient List**

*Form* ini dapat diakses setelah *Staff* radiologi melewati proses *Login* dan memilih menu *Local Patient List*. Melalui perantara menu ini, *Staff* radiologi dapat memilih citra medis pasien mana yang mau dikirimkan melalui proses Teleradiologi. Data citra medis pasien disini di bagi berdasarkan tingkatan struktur hirearki yang ada, yaitu *instance* , atau citra medis itu sendiri, dimana kumpulan dari *instance* akan membentuk *series,* yang biasanya diklasifikasikan berdasarkan jenis pemeriksaan, dan kumpulan dari *series* tersebut akan membentuk *Study* berdasarkan nama pasien secara individual. Adapun data yang dapat dikirimkan melalui proses teleradiologi nantinya dapat berupa *study*, *series* ataupun *instance* dengan cara meng-klik kanan pada citra medis yang dipilih dan memilih opsi *'Send Cloud'*

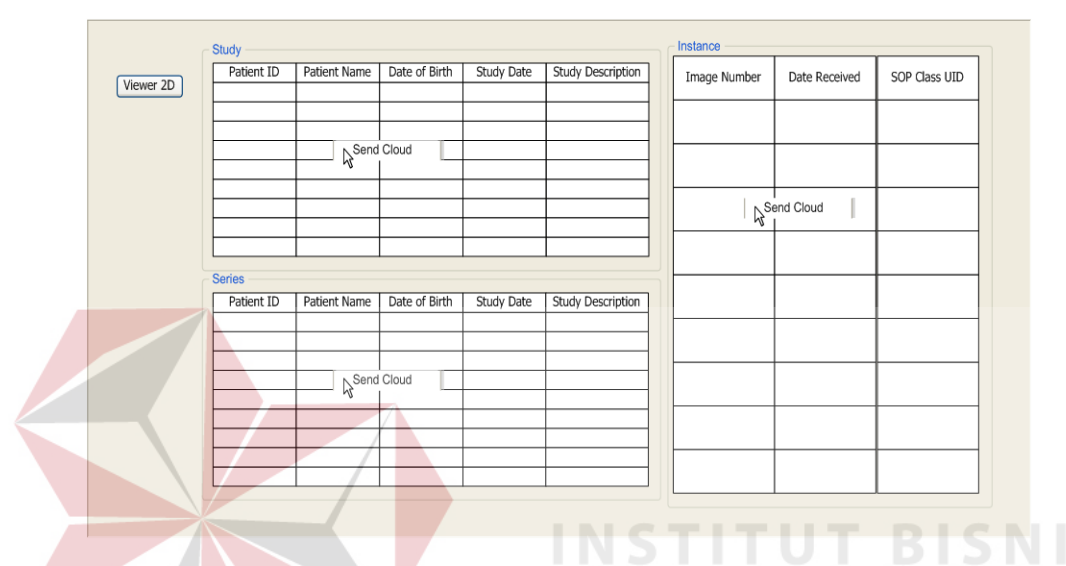

**Gambar 3.15.** *Rancangan form Local Patient List MEDVIEW PACS*

# **3.6.1.3. Rancangan Form Send Cloud**

Form ini hanya dapat diakses setelah data pasien yang diinginkan telah dipilih dari *Local Patient List* melalui menu *drop down*. Disini *Staff* radiologi dapat memilih dokter / Radiologist tujuan dari teleradiologi dari tabel *Address Book*. Selain itu juga dapat diberikan *Remark* tambahan apabila perlu (semisal jika data citra medis tersebut milik pasien *ER/Urgent*). Tombol *Upload* digunakan untuk memasukkan data ke dalam *Upload List* untuk dilakukan proses *Upload*.

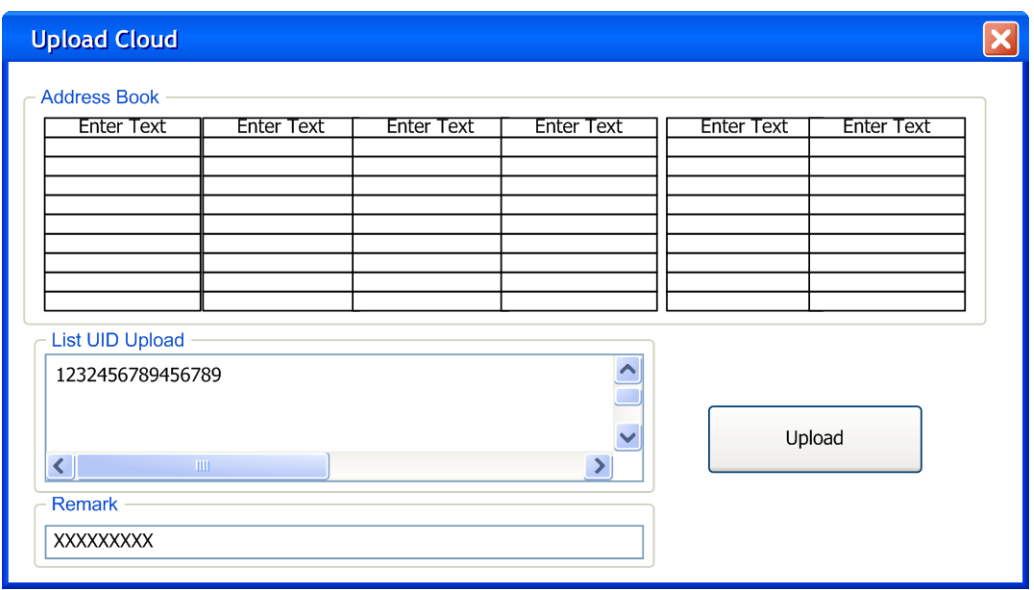

**Gambar 3.16.** *Rancangan form Upload Cloud MEDVIEW PACS*

# **3.6.1.4. Rancangan Form Upload List**

Form ini menampung data antrian yang siap untuk di-*upload*. Pada halaman ini ditampilkan juga status dari proses *upload* nantinya. Tombol *Start Upload* digunakan untuk memulai proses *Upload*. Sedangkan tombol *Refresh* digunakan untuk me-*load* ulang *list upload* ke dalam tabel *Upload List*.

|                   |              |                        |               |               |          |                   |                  | SURABAY |
|-------------------|--------------|------------------------|---------------|---------------|----------|-------------------|------------------|---------|
| Refresh Data      | Start Upload |                        |               |               |          |                   |                  |         |
| File Patient Name | Remark       | <b>Transfer Status</b> | Uploaded Size | Upload Status | Progress | Upload Percentage | File Description |         |
|                   |              |                        |               |               |          |                   |                  |         |
|                   |              |                        |               |               |          |                   |                  |         |
|                   |              |                        |               |               |          |                   |                  |         |
|                   |              |                        |               |               |          |                   |                  |         |
|                   |              |                        |               |               |          |                   |                  |         |
|                   |              |                        |               |               |          |                   |                  |         |
|                   |              |                        |               |               |          |                   |                  |         |
|                   |              |                        |               |               |          |                   |                  |         |
|                   |              |                        |               |               |          |                   |                  |         |
|                   |              |                        |               |               |          |                   |                  |         |

**Gambar 3.17.** *Rancangan form Upload List MEDVIEW PACS*

# **3.6.1.5. Rancangan Form Download List**

Form ini menampung data antrian yang siap untuk di-*download*. Pada halaman ini ditampilkan juga status dari proses *download* nantinya. Berbeda dari form *upload list*, proses *download* disini dilakukan secara individual dengan memilih pada data yang ingin di-*download*, meng-klik kanan dan memilih opsi *download* dari *menu drop down* yang muncul. Untuk menghapus data yang telah di-*download* maupun data yang salah bisa dengan melakukan klik kanan yang sama, dan memilih opsi *delete*. Tombol *Synchronize* digunakan untuk me-*load* ulang isi tabel *Download List*. Adapun data yang telah disimpan ke dalam PACS adalah data laporan hasil pembacaan citra medis pasien.

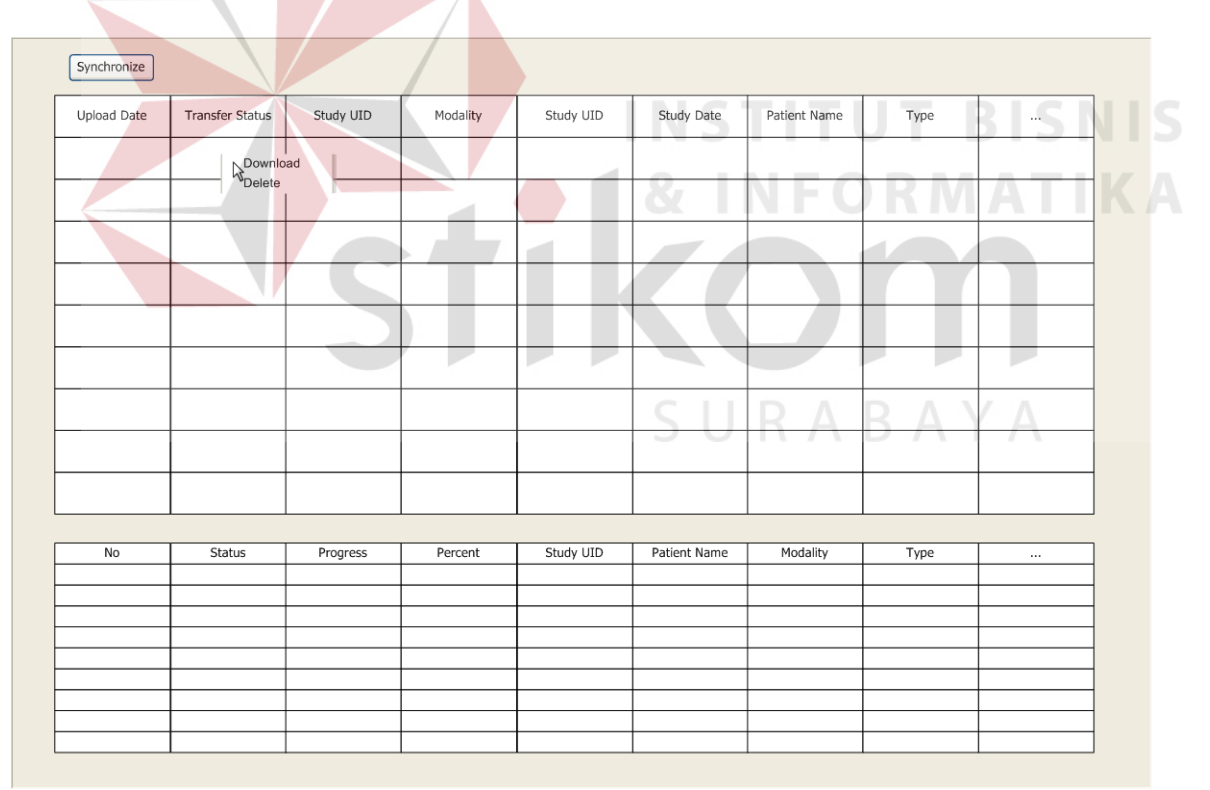

**Gambar 3.18.** *Rancangan form Download List MEDVIEW PACS*

#### **3.6.1.6. Rancangan Form Manage User Cloud**

*Form* ini *Staff* radiologi dapat melihat *User* Teleradiologi yang telah terkoneksi ke PACS. Tombol *Add User Cloud* akan membuka *form Add User Cloud* untuk mendaftarkan *Application ID/License* dari Aplikasi MEDVIEW LITE yang ada di komputer dokter/*radiologist*. Sedangkan tombol *Refresh* digunakan untuk me-*load* ulang tampilan dan data Koneksi yang telah dibuat beserta status yang berkaitan.

| Refresh        | Add User Cloud         |      |        |             |                    |         |        |
|----------------|------------------------|------|--------|-------------|--------------------|---------|--------|
| Application ID | <b>Instituion Name</b> | City | Remark | Actual Name | Registered Cloud N | OS Name | Status |
|                |                        |      |        |             |                    |         |        |
|                |                        |      |        |             |                    |         |        |
|                |                        |      |        |             |                    |         |        |
|                |                        |      |        |             |                    |         |        |
|                |                        |      |        |             |                    |         |        |
|                |                        |      |        |             |                    |         |        |
|                |                        |      |        |             |                    |         |        |
|                |                        |      |        |             |                    |         |        |
|                |                        |      |        |             |                    |         |        |
|                |                        |      |        |             |                    | ----    |        |

**Gambar 3.19.** *Rancangan form Manage User CLoud MEDVIEW PACS*

# **3.6.1.7. Rancangan Form Add User Cloud**

Form ini *Staff* radiologi dapat menambahkan *User Cloud baru* (Dokter Spesialis Radiologi yang nantinya dapat menerima data citra medis pasien melalui teleradiologi). *Cloud Application ID* adalah *License* yang didapat setelah *Administrator* melisensikan Aplikasi MEDINFO LITE yang terdapat di komputer dokter atau *Radiologist*. *User Cloud name* adalah *user account windows* yang digunakan di komputer dokter. *Remark* adalah isian identitas (nama dokter/*radiologist*) atau informasi lain yang spesifik mendeskripsikan pengguna baru tersebut. Tombol *'Send Request'* digunakan untuk mengirimkan permintaan konfirmasi kepada komputer dokter/*radiologist* yang dituju. Sedangkan tombol '*Cancel*' untuk membatalkan proses penambahan *user* baru dan menutup *form Add User Cloud* dan kembali ke *Form Manage User Cloud*.

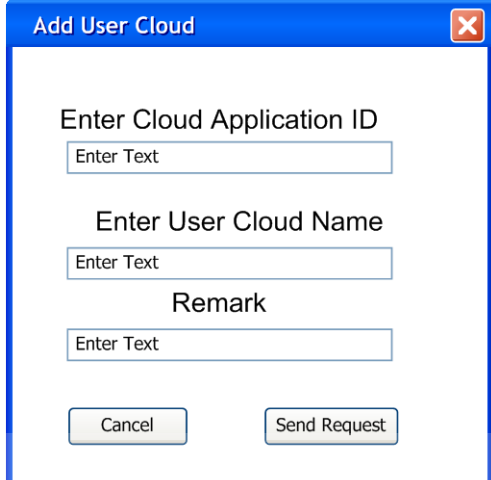

**Gambar 3.20.** *Rancangan form Add User Cloud MEDVIEW PACS*

# **3.6.1.8. Rancangan Form Report List**

*Form Report List* hanya dapat diakses setelah *Staff* Radiologi melalui proses *Login*. Data Laporan Hasil Pembacaan Citra Medis Pasien (*MEDVIEW Report*) dapat diakses melalui *form* ini. Informasi di tabel berisi *List Report* yang telah di simpan dari proses *download*. Tombol *Open* digunakan untuk melihat isi dari *report* yang telah dipilih di tabel. Sedangkan tombol *Delete* digunakan untuk menghapus *report* yang terpilih di tabel. *Report* juga dapat dibuka dengan mengklik dua kali pada *report* yang diinginkan di tabel.

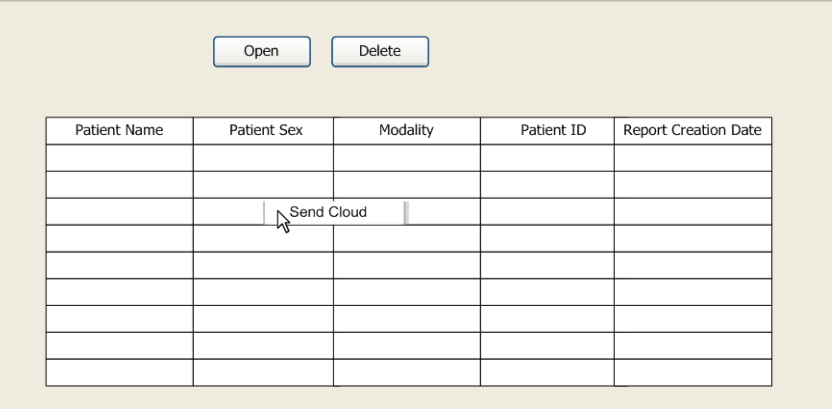

**Gambar 3.21.** *Rancangan form Report List MEDVIEW PACS*

# **3.6.1.9. Rancangan Form Radiology Report**

Melalui *Form* ini, *staff* Radiologi dapat melihat laporan dalam Halaman *editor* dibawah. Halaman *editor* biasanya sudah berisi laporan hasil bacaan dari Dokter/*Radiologist*. Adapun citra medis yang telah di *attach* oleh dokter akan tampak pada kolom pojok kanan atas. Staf *Radiology* juga dapat mengatur *Layout* pencetakan citra medis pada laporan hasil pembacaan pada *combobox Image Layout*. Adapun Tombol *Print Preview* akan membuka *Form Report Preview* yang akan memperlihatkan bentuk akhir dari laporan beserta citra medis yang telah di *attach.* 

SURABAYA

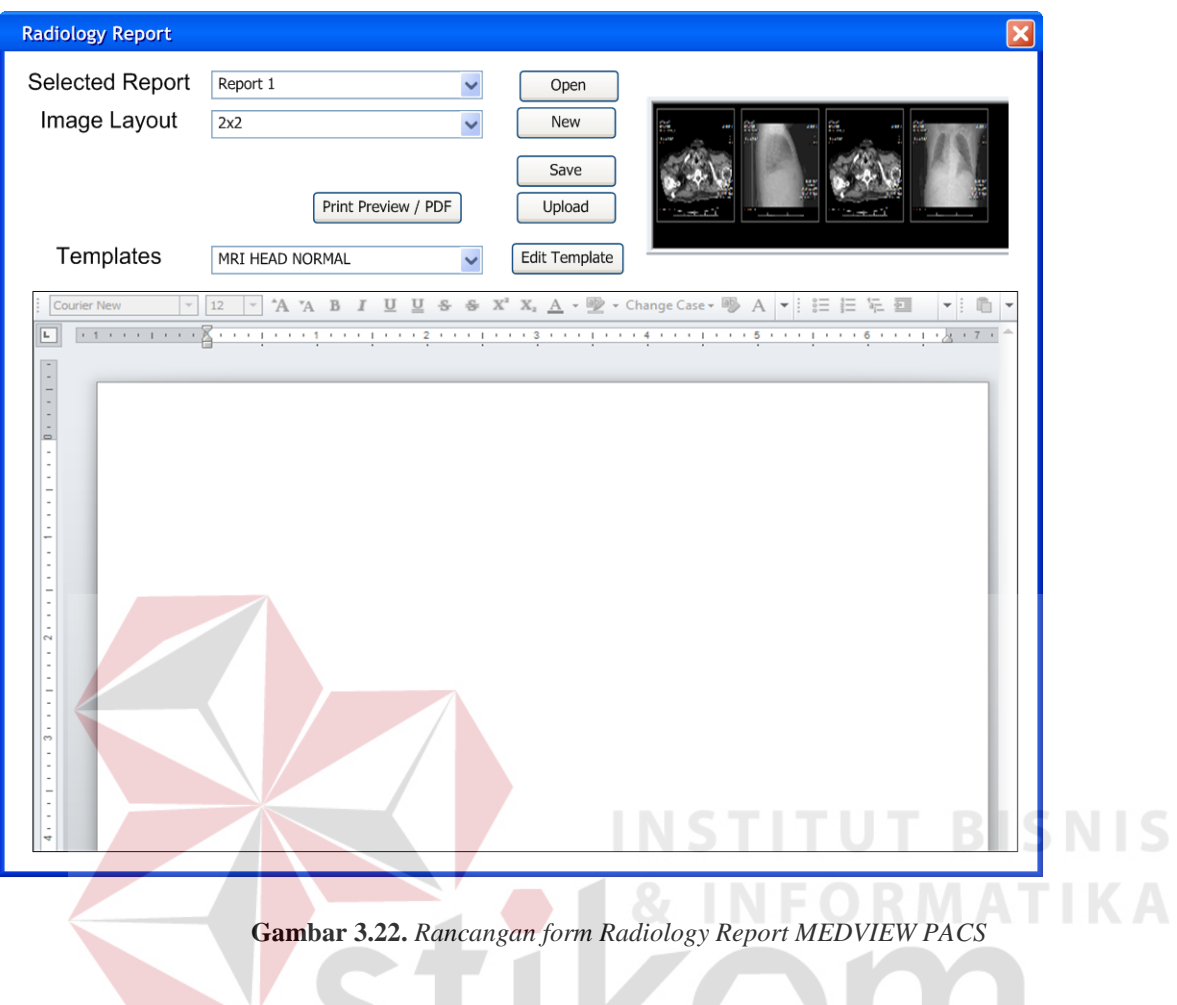

# **3.6.1.10. Rancangan Form Report Preview**

Melalui *Form* ini, *staff* Radiologi dapat melihat laporan dalam pratinjau yang siap untuk dicetak dengan menekan tombol *Print*, atau disimpan dalam format PDF (*Portable Document Format*) dengan menekan tombol *save as PDF*.

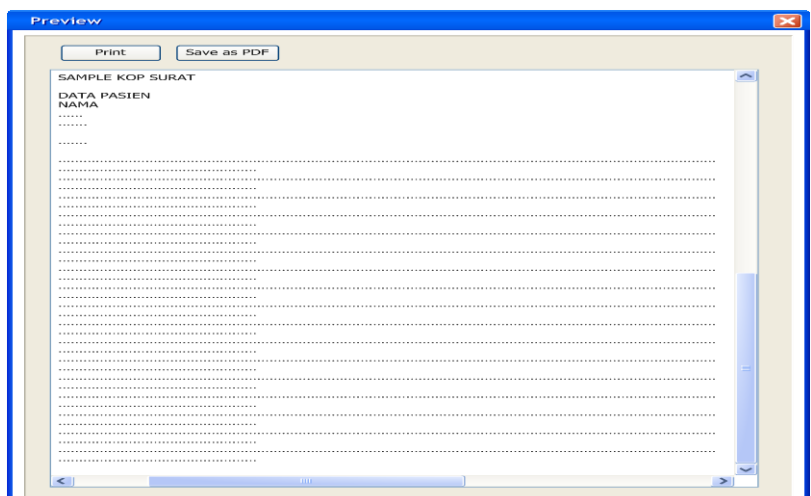

**Gambar 3.23.** *Rancangan form Report Preview MEDVIEW PACS*

# **3.6.2. Rancangan Antarmuka Aplikasi MEDVIEW Lite**

# **3.6.2.1. Rancangan Form** *Login*

Halaman *login* merupakan *form* yang berguna untuk membatasi akses terhadap pengguna yang tidak terotorisasi. Sebelum masuk ke halaman utama aplikasi, pengguna diarahakan menuju ke *form login*. Pada form *login* terdapat inputan berupa *username* dan *password*.

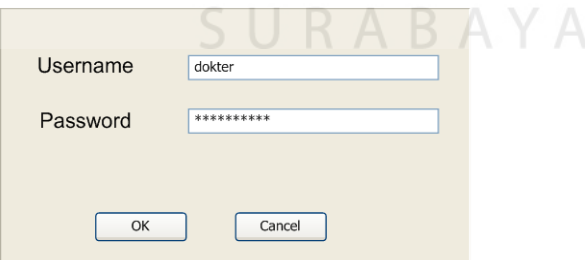

**Gambar 3.24.** *Rancangan form Report Preview MEDVIEW Lite*

# **3.6.2.2. Rancangan Form** *Local Patient List*

*Form* ini dapat diakses setelah Dokter melewati proses *Login* dan memilih menu *Local Patient List*. Melalui perantara menu ini, Dokter dapat memilih citra medis pasien mana yang mau dilakukan proses pembacaan. Data citra medis pasien disini di bagi berdasarkan tingkatan struktur hirearki yang ada, yaitu *instance* , atau citra medis itu sendiri, dimana kumpulan dari *instance* akan membentuk *series*, yang biasanya diklasifikasikan berdasarkan jenis pemeriksaan, dan kumpulan dari *series* tersebut akan membentuk *study* berdasarkan nama pasien secara individual.

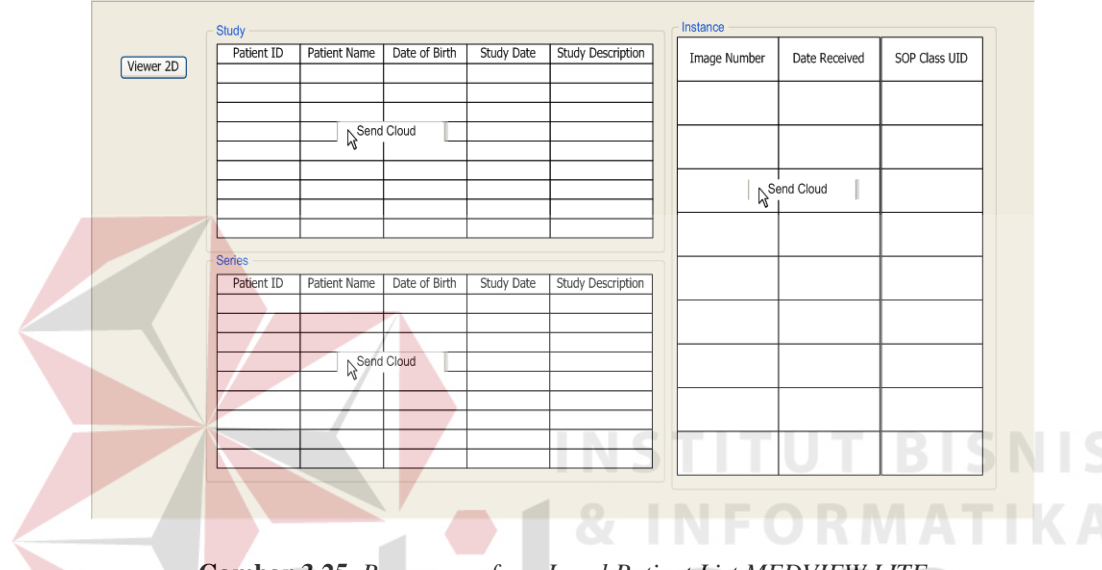

**Gambar 3.25.** *Rancangan form Local Patient List MEDVIEW LITE*

# **3.6.2.3. Rancangan Form** *Send Cloud*

*Form* ini hanya dapat diakses setelah dokter selesai dalam melakukan pembuatan *report* hasil pembacaan radiologi. Disini Dokter dapat memilih rumah sakit tujuan dari teleradiologi dari tabel *Address Book*. Selain itu juga dapat diberikan *Remark* tambahan apabila perlu (semisal jika data citra medis tersebut milik pasien ER/*Urgent*). Tombol *Upload* digunakan untuk memasukkan data ke dalam *Upload List* untuk dilakukan proses *Upload*.

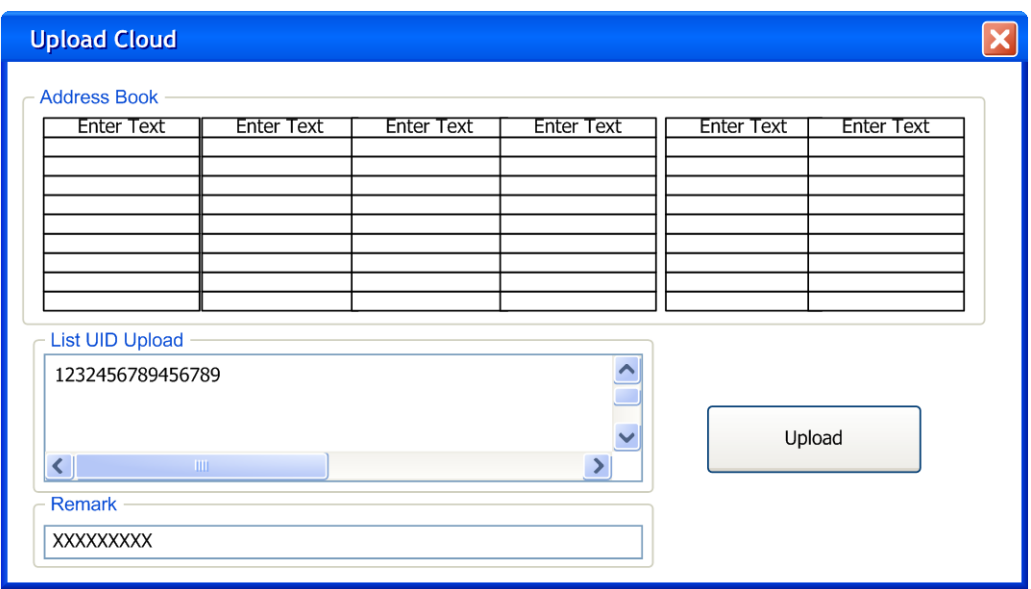

**Gambar 3.26.** *Rancangan form Upload Cloud MEDVIEW LITE*

# **3.6.2.4. Rancangan Form** *Upload List*

*Form* ini menampung data antrian yang siap untuk di-*upload*. Pada halaman ini ditampilkan juga status dari proses *upload* nantinya. Tombol *Start Upload* digunakan untuk memulai proses *Upload*. Sedangkan tombol *Refresh* digunakan untuk me-*load* ulang *list upload* ke dalam tabel *Upload List*.

SURABAYA

| Refresh Data      | Start Upload |                        |               |               |          |                   |                  |          |
|-------------------|--------------|------------------------|---------------|---------------|----------|-------------------|------------------|----------|
| File Patient Name | Remark       | <b>Transfer Status</b> | Uploaded Size | Upload Status | Progress | Upload Percentage | File Description | $\cdots$ |
|                   |              |                        |               |               |          |                   |                  |          |
|                   |              |                        |               |               |          |                   |                  |          |
|                   |              |                        |               |               |          |                   |                  |          |
|                   |              |                        |               |               |          |                   |                  |          |
|                   |              |                        |               |               |          |                   |                  |          |
|                   |              |                        |               |               |          |                   |                  |          |
|                   |              |                        |               |               |          |                   |                  |          |
|                   |              |                        |               |               |          |                   |                  |          |
|                   |              |                        |               |               |          |                   |                  |          |

*Gambar 3.27. Rancangan form Upload List MEDVIEW LITE*

# **3.6.2.5. Rancangan Form** *Download List*

*Form* ini menampung data antrian yang siap untuk di-*download.* Pada halaman ini ditampilkan juga status dari proses *download* nantinya. Berbeda dari form *upload list*, proses *download* disini dilakukan secara individual dengan memilih pada data yang ingin di-*download*, meng-klik kanan dan memilih opsi *download* dari menu *drop down* yang muncul. Untuk menghapus data yang telah di-*download* maupun data yang salah bisa dengan melakukan klik kanan yang sama, dan memilih opsi *delete*. Tombol *Synchronize* digunakan untuk me-*load* ulang isi tabel *Dowload List*. Adapun data yang telah di simpan ke dalam LITE adalah citra medis hasil kiriman *staff* radiologi melalui teleradiologi.

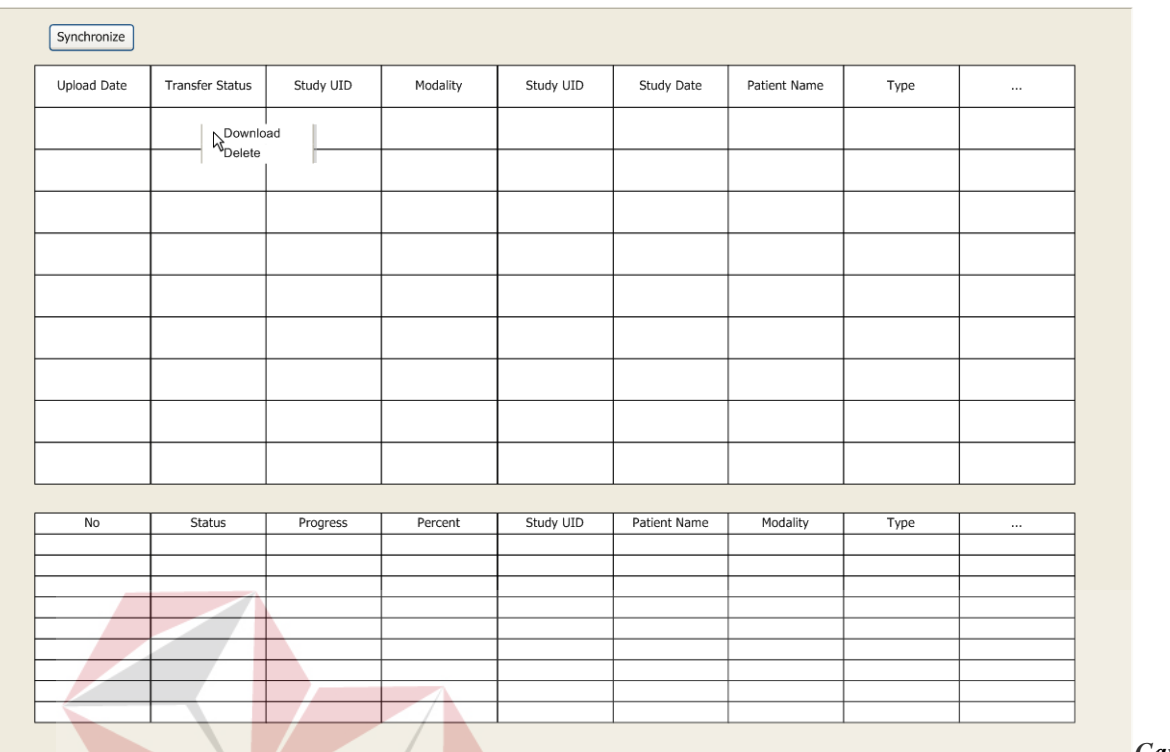

*Gambar* 

*3.28. Rancangan form Download List MEDVIEW LITE*

# *3.6.2.6.* **Rancangan Form** *Manage User Cloud*

*Form* ini Dokter dapat melihat *User* Teleradiologi yang telah terkoneksi ke LITE. Tombol *Add User Cloud* akan membuka form *Add User Cloud* untuk mendaftarkan *Application ID/License* dari Aplikasi MEDVIEW LITE yang ada di komputer dokter/*radiologist*. Sedangkan tombol *Refresh* digunakan untuk me-*load* ulang tampilan dan data Koneksi yang telah dibuat beserta status yang berkaitan.

| Add User Cloud         |      |        |             |         |                    |
|------------------------|------|--------|-------------|---------|--------------------|
| <b>Instituion Name</b> | City | Remark | Actual Name | OS Name | Status             |
|                        |      |        |             |         |                    |
|                        |      |        |             |         |                    |
|                        |      |        |             |         |                    |
|                        |      |        |             |         |                    |
|                        |      |        |             |         |                    |
|                        |      |        |             |         |                    |
|                        |      |        |             |         |                    |
|                        |      |        |             |         |                    |
|                        |      |        |             |         |                    |
|                        |      |        |             |         | Registered Cloud N |

**Gambar 3.29.** *Rancangan form Manage User CLoud MEDVIEW LITE*

# **3.6.2.7. Rancangan Form** *Add User Cloud*

Form ini Dokter dapat menambahkan *User Cloud baru* (apabila dokter tersebut bekerja di lebih dari satu rumah sakit, seperti hasil riset yang penyusun tampilkan di depan). *Cloud Application ID* adalah *License* yang didapat setelah *Administrator* melisensikan Aplikasi MEDINFO LITE yang terdapat di komputer tujuan pengiriman (rumah sakit). *User Cloud name* adalah *user account windows* yang digunakan di PACS rumah sakit. *Remark* adalah isian identitas (nama rumah sakit) atau informasi lain yang spesifik mendeskripsikan pengguna baru tersebut. Tombol *'Send Request'* digunakan untuk mengirimkan permintaan konfirmasi kepada PACS *Server* rumah sakit yang dituju. Sedangkan tombol *'Cancel'* untuk membatalkan proses penambahan *user* baru dan menutup form *Add User Cloud* dan kembali ke *Form Manage User*  **INSTITUT BISNIS** 

*Cloud*.

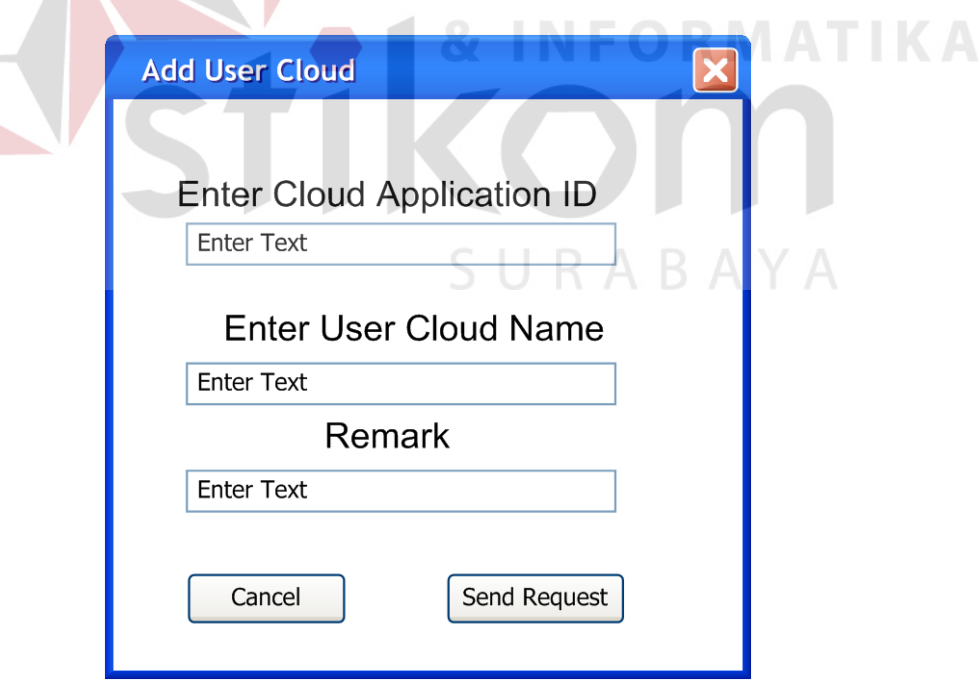

**Gambar 3.30.** *Rancangan form Add User Cloud MEDVIEW LITE*

#### **3.6.2.8. Rancangan Form** *Report List*

*Form Report List* hanya dapat diakses setelah Dokter melalui proses *Login*. Data Laporan Hasil Pembacaan Citra Medis Pasien (MEDVIEW *Report*) dapat diakses melalui *form* ini. Informasi di tabel berisi *List Report* yang telah di simpan dari proses *download*. Tombol *Open* digunakan untuk melihat isi dari *report* yang telah dipilih di tabel. Sedangkan tombol *Delete* digunakan untuk menghapus *report* yang terpilih di tabel. *Report* juga dapat dibuka dengan mengklik dua kali pada data *report* yang diinginkan di tabel.

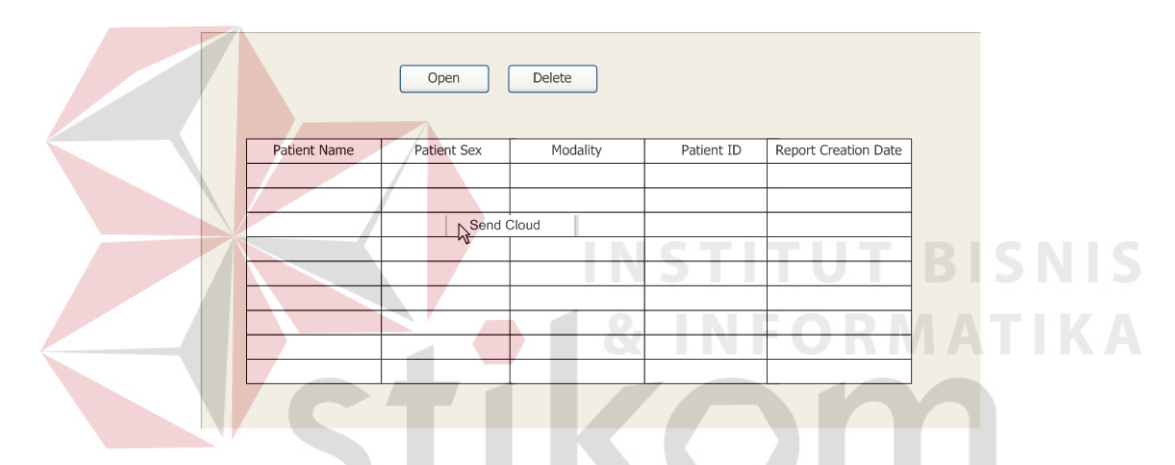

**Gambar 3.31.** *Rancangan form Report List MEDVIEW LITE*

#### **3.6.2.9. Rancangan Form** *Radiology Report*

Melalui *Form* ini, Dokter dapat membuat laporan dalam Halaman *editor* dibawah. Adapun citra medis yang telah di *attach* oleh dokter akan tampak pada kolom pojok kanan atas. Dokter juga dapat mengatur *Layout* pencetakan citra medis pada laporan hasil pembacaan pada *combobox Image Layout*. Adapun Tombol *Print Preview* akan membuka *Form Report Preview* yang akan memperlihatkan bentuk akhir dari laporan beserta citra medis yang telah di *attach*. Setelah selesai membuat laporan dan menyimpan ke dalam aplikasi MEDVIEW LITE, dokter dapat langsung menekan tombol *Upload* untuk mengirim kembali ke rumah sakit

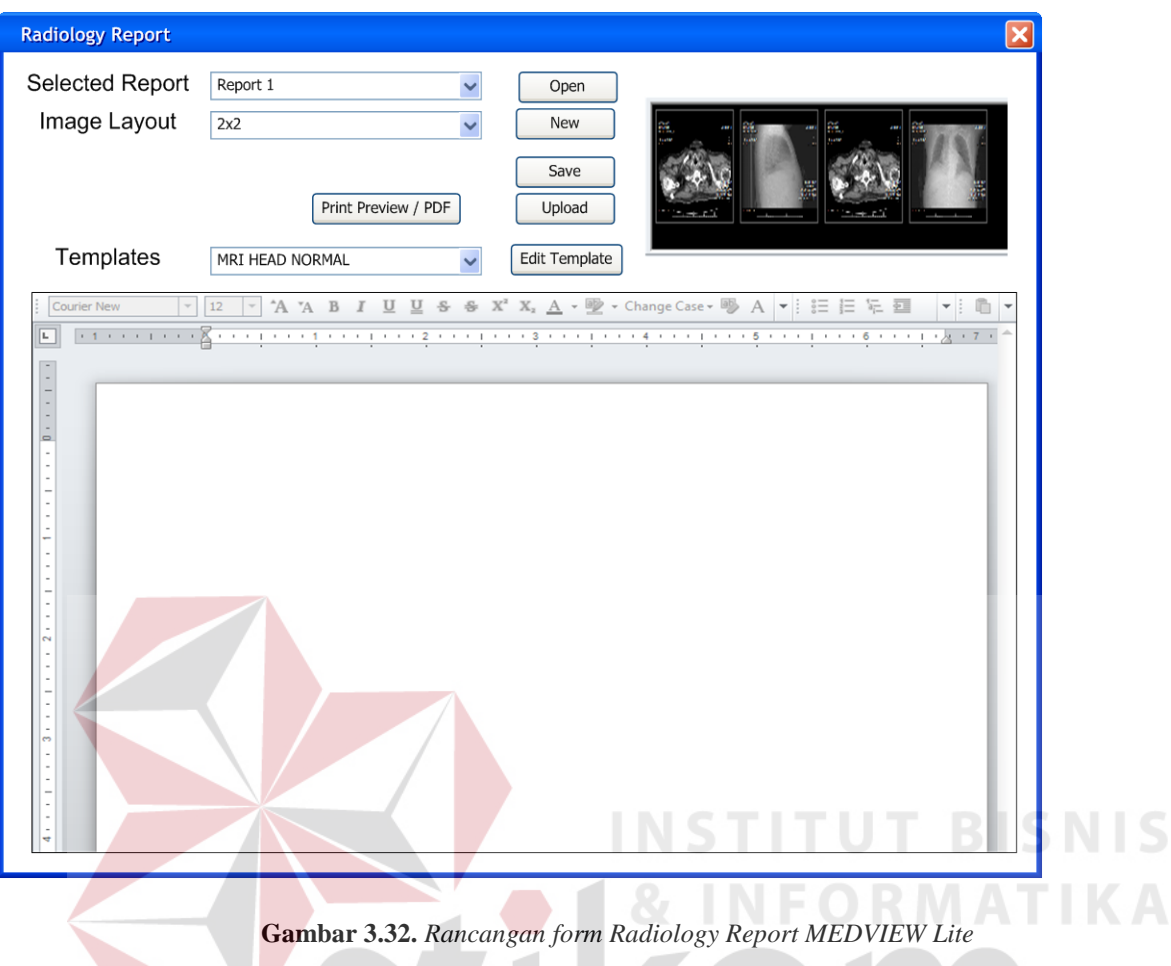

# **3.6.2. Rancangan Antarmuka Aplikasi MEDVIEW** *CloudDB Panel*

Aplikasi ini digunakan untuk kepentingan administrasi *database* dan data citra medis yang diunggah ke dalam *Cloud*. Aplikasi *CloudDBPanel* ini juga berfungsi untuk mengelola data lisensi pengguna Teleradiologi. Pengguna aplikasi ini adalah *Admin Cloud* dari PT. MEDIXSOFT.

# **3.6.2.1. Rancangan Form** *Login*

Halaman *login* merupakan *form* yang berguna untuk membatasi akses terhadap pengguna yang tidak terotorisasi. Sebelum masuk ke halaman utama aplikasi, pengguna diarahkan menuju ke form *login*. Pada form *login* terdapat inputan berupa *password*. Inputan *username* tidak diperlukan karena hanya ada satu jenis dan satu pihak pengguna yang dapat mengakses *Cloud DBPanel*, yaitu *Cloud Admin.*

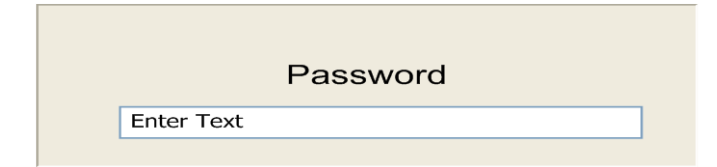

**Gambar 3.33.** *Rancangan form Login Cloud DB Panel*

# **3.6.2.2. Rancangan Form Utama**

*Form* Utama akan muncul setelah *Cloud Admin* telah melakukan proses *login*. Melalui *Form* Utama ini *Cloud Admin* bisa mengakses *Form-Form* untuk me-*manage* data di *Cloud Server*. *Form* yang dapat diakses dari menu *Form* Utama adalah *Form Master FTP*, *Form Master License*, *Form Assign FTP*, *Form File Data Cloud*, *Form User Connection*, *Form* Cek Status dan *Form Cloud Report.*  **A 1 & INFORMATIKA** 

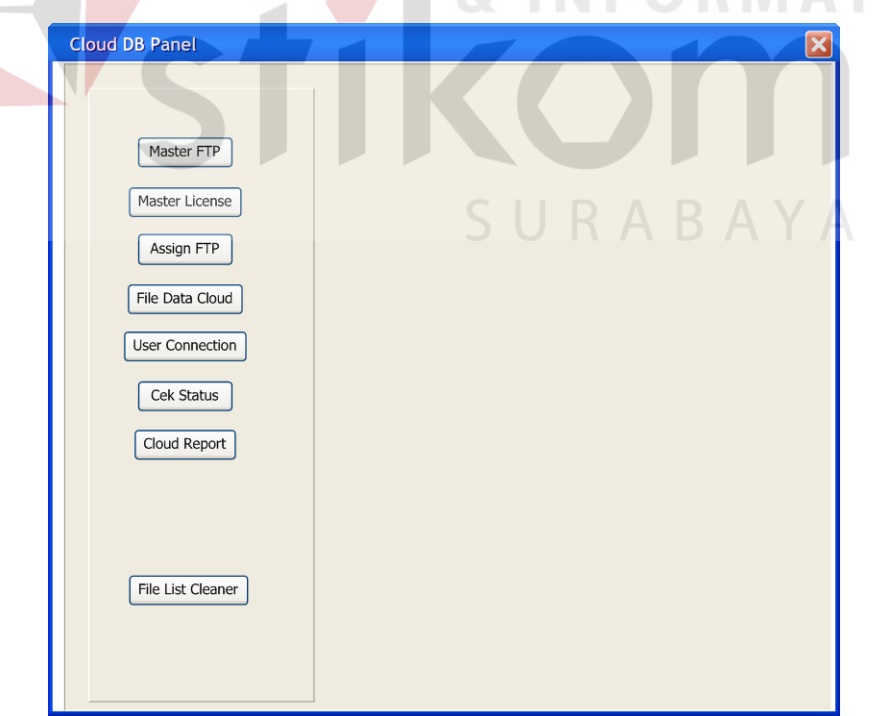

**Gambar 3.34.** *Rancangan form Utama Cloud DB Panel*

# **3.6.2.3. Rancangan Form** *Master FTP*

*Form Master FTP* digunakan untuk me-*manage* Jalur dari *FTP* untuk keperluan penyimpanan data citra medis. Disini *Cloud Admin* dapat melakukan penambahan dan perubahan dari *FTP* yang digunakan. Tombol *Save* digunakan untuk menyimpan perubahan yang telah dilakukan dan tombol *Refresh* digunakan untuk me-*load* ulang data yang ada di tabel.

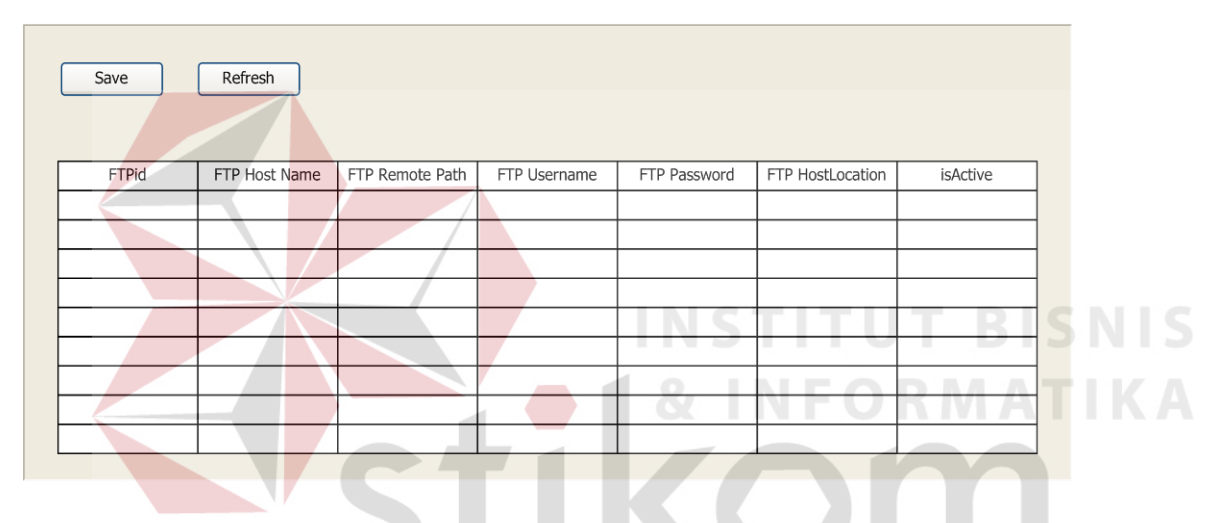

**Gambar 3.35.** *Rancangan form Master FTP Cloud DB Panel*

RABAYA

#### **3.6.2.4. Rancangan Form** *Master License*

Form *Master License* menampung data *Licensing* yang dilakukan oleh *Administrator*/Teknisi dari aplikasi yang terhubung ke Teleradiologi berbasis *Cloud* ini. Selain kode lisensi (*Application ID*) , juga ditampilkan status, jenis *Platform OS*, Nama pemilik lisensi, Alamat/Lokasi Pemilik Lisensi, dan Lain Sebagainya. Proses *Editing* dan penambahan data dapat langsung dilakukan pada tabel. Tombol *Save* digunakan untuk menyimpan perubahan yang telah dilakukan dan tombol *Refresh* digunakan untuk me-*load* ulang data yang ada di tabel.

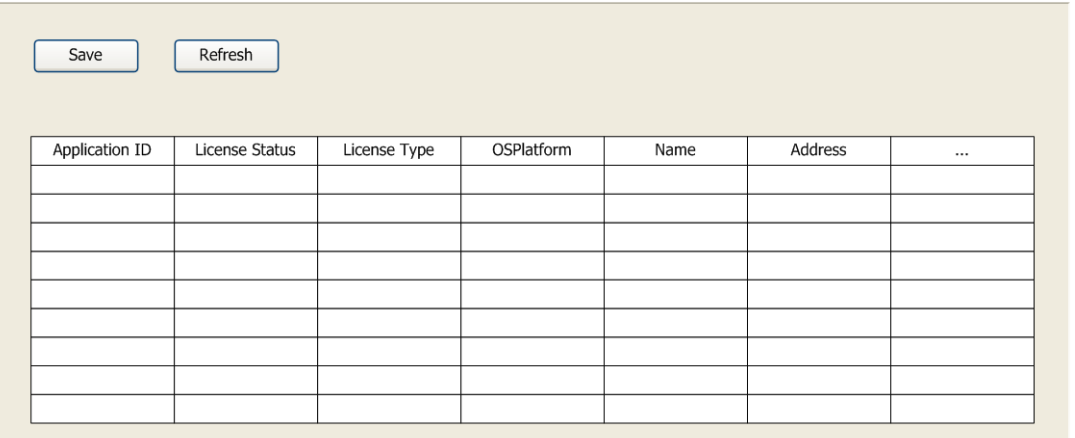

*Gambar 3.36.* 

#### *Rancangan form Master license Cloud DB Panel*

# **3.6.2.5. Rancangan Form** *Assign FTP User*

Form *Assign FTP User* digunakan untuk menghubungkan Aplikasi *User* Teleradiologi berdasarkan Kode *License* dengan Layanan *FTP* yang tersedia berdasarkan *FTP ID* dan *Application ID*. Tombol *Save* digunakan untuk menyimpan perubahan yang telah dilakukan dan tombol *Refresh* digunakan untuk me-*load* ulang data yang ada di tabel *Assign User*.

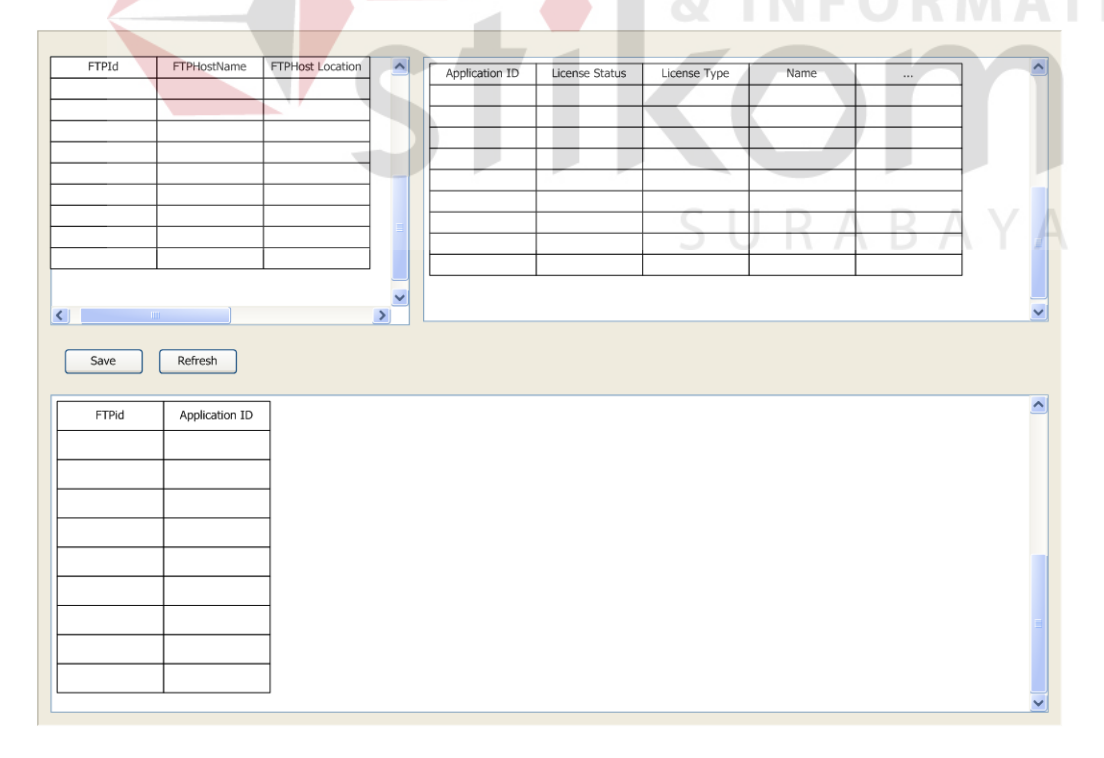

**Gambar 3.37.** *Rancangan form Assign FTP User Cloud DB Panel*

# *3.6.2.6.* **Rancangan Form** *File Data Cloud*

Didalam *Form File Data Cloud* informasi mengenai data citra medis pasien yang beredar melalui Teleradiologi dapat dipantau. Didalam tabel ini informasi seperti Sumber data citra medis, tujuan pengiriman, tanggal pengiriman, *Study UID*, Nama Pasien, Ukuran File citra medis, *License* Pengirim, *License* Penerima, Status Proses Teleradiologi (Sudah di-*upload*, Belum Di *upload*, Siap di *download*, belum di *download*), Nama Dokter Penerima – bisa ditampilkan. Apabila terjadi kesalahan pengiriman data citra medis juga dapat dibenahi melalui Tabel ini. Tombol *Save* digunakan untuk menyimpan perubahan yang telah dilakukan dan tombol *Refresh* digunakan untuk me-*load* ulang data yang ada di tabel *File List.*

| Save | Refresh |                    |          |                |                   | <b>COLL</b><br>. . |           |                  | <b>INSTITUT BISNIS</b> |
|------|---------|--------------------|----------|----------------|-------------------|--------------------|-----------|------------------|------------------------|
| ID   | UID.    | <b>Upload Date</b> | Filename | File Study UID | File Patient Name | File Modality      | File Type | File Description | $\cdots$               |
|      |         |                    |          |                |                   |                    |           |                  |                        |
|      |         |                    |          |                |                   |                    |           |                  |                        |
|      |         |                    |          |                |                   |                    |           |                  |                        |
|      |         |                    |          |                |                   |                    |           |                  |                        |
|      |         |                    |          |                |                   |                    |           |                  |                        |
|      |         |                    |          |                |                   |                    |           |                  |                        |
|      |         |                    |          |                |                   |                    |           |                  |                        |
|      |         |                    |          |                |                   |                    |           |                  |                        |
|      |         |                    |          |                |                   |                    |           |                  |                        |

**Gambar 3.38.** *Rancangan form File Data Cloud didalam Cloud DB Panel*

#### **3.6.2.7. Rancangan Form** *User Connection*

Didalam Form *User Connection* ini terdapat dua tabel, dimana satu memuat *Status License* dari Aplikasi *user* yang terhubung dengan sistem teleradiologi *cloud* sedangkan tabel berikutnya memuat semua koneksi yang pernah dibuat oleh Aplikasi PACS dengan *Client Lite* (antara instansi medis dengan *radiologist* / dokter spesialis radiologi), berikut statusnya (*Connected*, *Pending Request*), serta *Remark* Identitas. Terdapat Tombol *Save* yang digunakan untuk menyimpan perubahan yang telah dilakukan dan tombol *Refresh* digunakan untuk me-*load* ulang data yang ada di tabel *User Connection*.

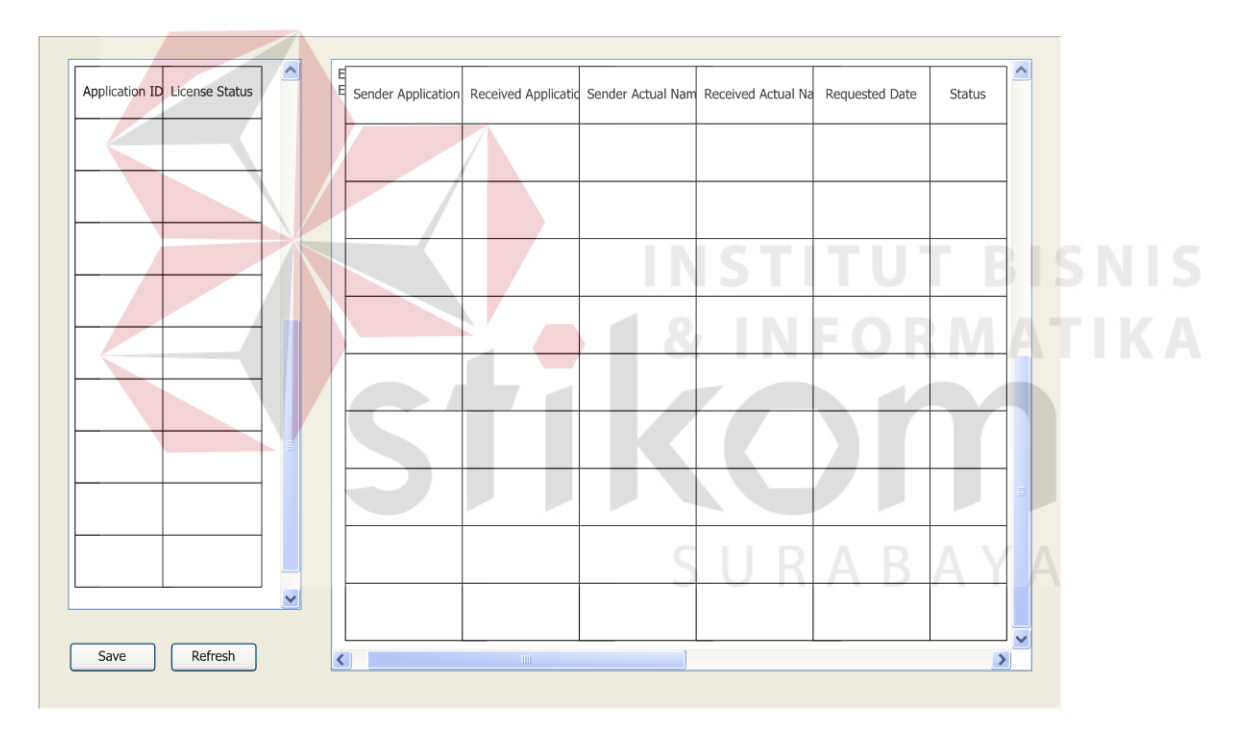

**Gambar 3.39.** *Rancangan form User Connection Cloud DB Panel*

#### **3.6.2.8. Rancangan** *Form Cloud Report*

Didalam *Form Cloud Report*, *Cloud Admin* dapat membuat laporan Penggunaan Fasilitas Teleradiologi berbasis *Cloud*. Laporan dapat dikustomisasi seperti spesifik per *User* (berdasarkan *license* yang terdaftar), berdasarkan rentang waktu (Bulanan, rentang tanggal) atau

per jenis aktifitas (*Upload* saja, *Download* saja, *All Activities*) beserta kapasitas dari *Cloud Storage* yang telah dipergunakan, jumlah pasien, dan lain lain informasi. Pada pojok kanan atas *form* ini terdapat opsi *filtering* yang memuat opsi-opsi diatas, serta terdapat tombol '*Look/Check'* untuk menampilkan kalkulasi dan *Report* yang dapat dicetak, di simpan, atau di-*email*-kan kepada pihak Penyedia Layanan Teleradiologi. (PT.MEDIXSOFT)

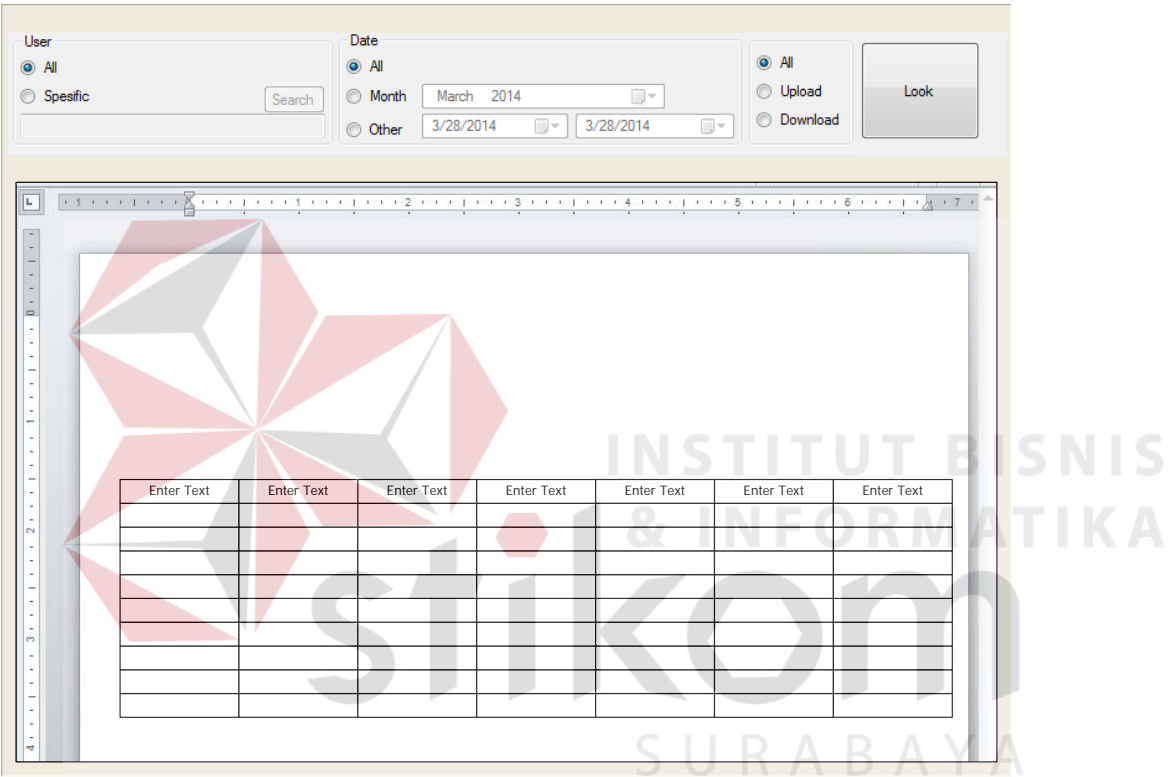

**Gambar 3.40.** *Rancangan form Cloud Report Cloud DB Panel*

# **3.2. Deskripsi** *Use Case* **Diagram**

# *3.6.1. Use Case PACS*

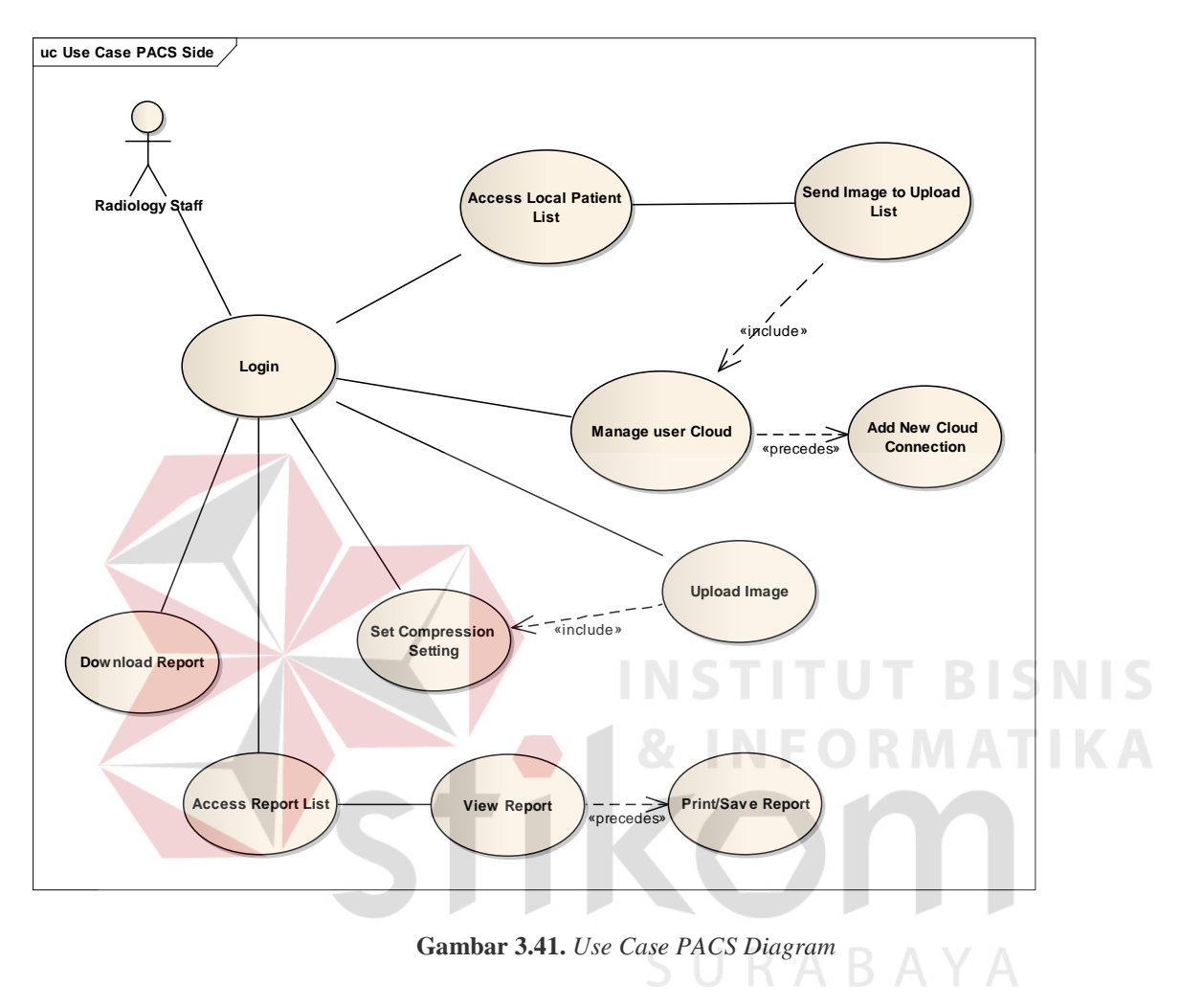

# *3.6.2.1. Radiology Staf Login*

# *Basic Path :*

*Staff* Radiologi melakukan *login* dengan menginputkan *username* dan *password* serta menekan tombol *Ok* untuk masuk ke aplikasi. Setelah *Staff* Radiologi menekan tombol *Ok*, sistem mengambil data dari tabel *Master User* di *database* dan memvalidasi *username* dan *password*. Selanjutnya sistem mengambil data dari tabel *Master* Hak Akses berdasarkan dari *username* dan menetapkan hak akses *Staff* Radiologi sesuai dengan *level access* dari *username* bersangkutan, dan sistem akan membawa *Staff* Radiologi ke halaman utama.

*Staff* Radiologi juga dapat keluar dari aplikasi dengan menekan tombol *Cancel*. Sistem akan merespon dengan menampilkan konfirmasi apakah mau keluar dari aplikasi. Bila *Staff* Radiologi menekan tombol *Yes*, maka sistem akan menutup koneksi ke *database* dan keluar dari aplikasi, dan bila *Staff* Radiologi menekan tombol *No*, maka sistem akan membawa *User* / *Administrator* kembali ke halaman *Login*.

#### *Alternate Path :*

Jika saat sistem menemukan ketidakcocokan *username* dan *password* yang diisikan *Staff* Radiologi dengan yang ada di tabel *Master User*, setelah *Staff* Radiologi menekan tombol Ok, maka sistem menampilkan pesan kesalahan pada halaman *login* dan *Staff* Radiologi akan tetap berada di halaman *Login*.

# *3.6.2.2. Radiology Staf Access Local Patient List Basic Path :*

Staf Radiologi dapat memilih data citra medis dari pasien mana yang akan dikirimkan melalui teleradiologi dengan memilih data melalui *Local Patient List*. Didalam panel *Local Patient List* terdapat 3 *grid view*, yaitu *Study*, *Series*, dan *Instance*. Untuk memulai proses teleradiologi, Staf radiologi dapat memilih apakah hanya mengirimkan satu gambar saja (dengan memilih pada tabel *Instance*) ,mengirimkan satu tipe/*series* pemeriksaan saja (dengan memilih pada tabel Series, dimana satu data *series* mewakili beberapa *Instance*) ataupun memilih satu *Study* (dengan memilih pada tabel *Study*, dimana satu *study* merepresentasikan beberapa *series* dari pasien yang sama), untuk kemudian melakukan klik kanan dan memilih opsi *Send Cloud*. Sistem akan mengambil data UID dari *study/series/instance* yang dipilih dan memanggil *class*

*FormUploadCloud* yang akan menampilkan jendela *Send Cloud* agar *Staff* radiologi dapat menentukan tujuan pengiriman.

#### *3.6.2.3. Radiology Staff Send Image to Upload List*

#### *Basic Path:*

Setelah *Staff* Radiologi memilih *study/series/instance* yang diinginkan melalui *Local Patient List*, muncul *form Send Cloud* yang berisi antara lain Tujuan Pengiriman (sesuai dengan isi tabel *User Cloud* di *Form Manage User Cloud*) serta *Remark* yang diperlukan. Setelah selesai, Staf Radiologi dapat menekan tombol *upload* untuk memasukkan data ke dalam antrian *upload* ke *Cloud* yang dapat diakses melalui *Form Upload List*. Dengan ditekannya tombol *upload*, sistem akan mengupdate tabel *FileList* yang berada di *database Cloud* sesuai dengan UID dan tujuan pengiriman dengan status *Wait* dan *progress 0%. 3.6.2.4. Radiology Staf Upload Image to Cloud* 

#### *Basic Path :*

Staf Radiologi dapat memulai proses *upload* data citra medis yang telah dipilih sebelumnya. Apabila terdapat lebih dari satu *job*, maka proses *upload* akan dilakukan secara berurutan. Dalam menjalankan proses *upload*, sistem akan mengkompresi data citra medis terlebih dahulu menggunakan DICOM *Compression*, ke dalam format JPEG2000, untuk kemudian menyimpannya ke dalam direktori temporer. Setelah proses kompresi selesai, citra medis yang ada akan di kapsulasi menggunakan format *zip*, baru setelah itu di-*upload* ke dalam *Cloud Storage*. Adapun setelah proses pengiriman citra medis selesai, sistem akan mengupdate status di tabel *FileList* didalam *Cloud database* menjadi '*Finished'* dengan *progress 100%.*

#### *Alternate Path :*

Staf Radiologi juga dapat membatalkan *job upload* dengan memilih pada data yang diinginkan dari *Upload List*, untuk kemudian melakukan klik kanan dan memilih opsi *Delete*. Maka data akan terhapus dari antrian yang ada di *Upload List*.

#### *3.6.2.5. Radiology Staf Download Report from Cloud*

## *Basic Path :*

Setelah dokter menyelesaikan bacaannya dan mengirimkan hasil pembacaan ke *Cloud*, Staf Radiologi dapat mengunduh data tersebut melalui *Form Download List* yang memuat Hasil Pembacaan Dokter yang siap diunduh. Sistem akan mengunduh report pembacaan dari *cloud* dalam format *zip*, baru setelah itu mengekstrak file *zip* tersebut. Kemudian sistem akan mencari, apakah terdapat data citra medis pasien yang sesuai dengan UID dari *report* yang telah diunduh . Setelah ditemukan, sistem akan menambahkan data *report* tersebut ke dalam *DICOM Tag 'Image Comment'* didalam data pasien yang sesuai. Data *Report* yang telah diunduh akan tersimpan di *server* PACS dan dapat diakses melalui *Form Report List*. *Alternate Path :*

*Staff* Radiologi dapat menghapus data yang salah kirim dengan memilih pada data SURABAYA *Report* Dokter dan memilih opsi *Delete*.

#### *3.6.2.6. Radiology Staf Access Report List*

## *Basic Path :*

Data *Report* yang telah selesai diunduh akan secara otomatis masuk ke dalam *Report List*, yang dapat diakses melalui *Form Report List*. Untuk membuka data *Report* yang dimaksud *Staff* Radiologi dapat melakukan klik ganda pada data *report* yang dimaksud. Adapun data *report* yang tampil didalam tabel *report list* ini didapatkan oleh sistem dari menganalisa tabel DCMFile,

yaitu dengan meng-*query* data citra medis pasien mana yang memiliki *report* dan menampilkannya sesuai dengan *filter grid* yang sudah di set.

## *Alternate Path :*

*Staff* Radiologi juga dapat menghapus data yang tidak diperlukan dengan memilih opsi *Delete*

#### *3.6.2.7. Radiology Staff View Report*

# *Basic Path :*

*Staff* Radiologi dapat membuka hasil kiriman dokter dengan mengklik dua kali pada data *Report* yang diinginkan di tabel *Report List*. Sistem akan mengambil identitas UID dari *Report* yang dimaksud, dan menampilkan jendela *Report Editor* dengan halaman *editor* berisi data yang sesuai yang diambil dari *DICOM Tag 'Image Comment'*. Selanjutnya Staf Radiologi dapat memasukkan informasi yang kurang lengkap pada *tab patient info. 3.6.2.8. Radiology Staff Print/Save Report as PDF Basic Path :* 

*Staff* Radiologi dapat mencetak dan atau menyimpan *Report* dari dokter dengan membuka *form* baru melalui form *Report Editor*. Didalam form *Print Preview* ini *Staff* Radiologi dapat menyimpan dalam format PDF atau mencetak melalui *printer* yang diinginkan. Sistem dapat menyimpan *report* ke dalam *file* PDF atau mencetak melalui *printer* yang ditentukan sebelumnya.

#### *3.6.2. Use Case Lite (Doctor's Side)*

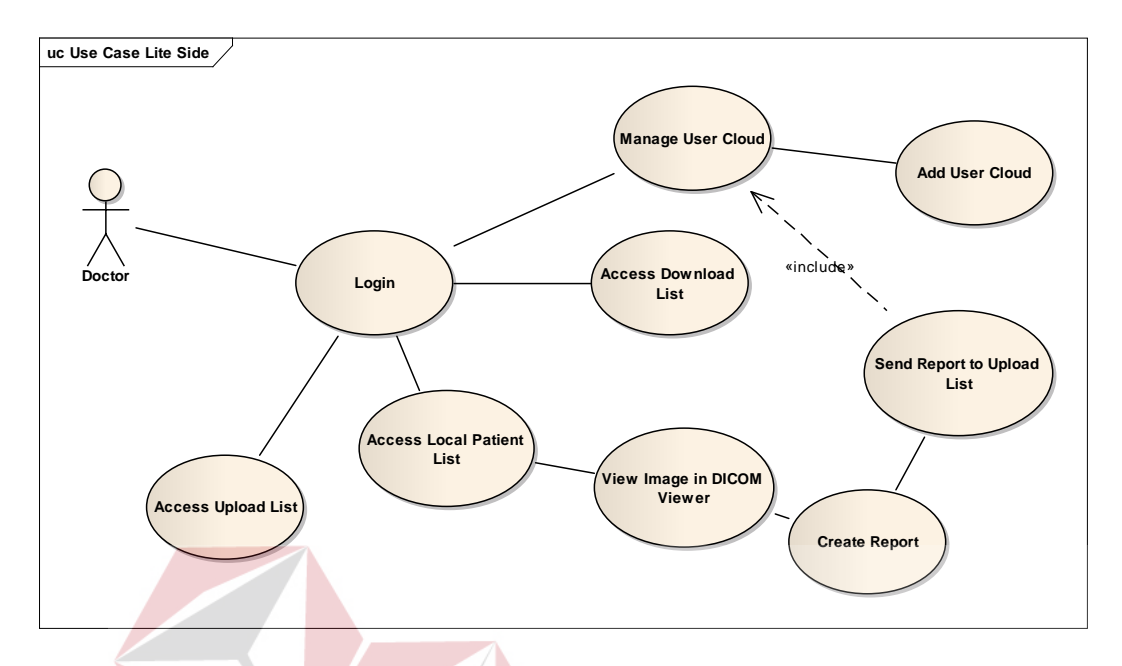

**Gambar 3.42.** *Use Case Lite Diagram*

# *3.6.2.1. Doctor's Login*

#### *Basic Path :*

Dokter melakukan *login* dengan menginputkan *username dan password* serta menekan tombol *Ok* untuk masuk ke aplikasi. Setelah Dokter menekan tombol *Ok*, sistem mengambil data dari tabel *Master User* di *database* dan memvalidasi *username* dan *password*. Selanjutnya sistem mengambil data dari tabel *Master* Hak Akses berdasarkan dari *username* dan menetapkan hak akses Dokter sesuai dengan *level access* dari *username* bersangkutan, dan sistem akan membawa Dokter ke halaman utama.

Dokter juga dapat keluar dari aplikasi dengan menekan tombol *Cancel*. Sistem akan merespon dengan menampilkan konfirmasi apakah mau keluar dari aplikasi. Bila Dokter menekan tombol *Yes*, maka sistem akan menutup koneksi ke *database* dan keluar dari aplikasi, dan bila Dokter menekan tombol *No*, maka sistem akan membawa Dokter kembali ke halaman *Login*.

#### *Alternate Path :*

Jika saat sistem menemukan ketidakcocokan *username* dan *password* yang diisikan Dokter dengan yang ada di tabel *Master User*, setelah Dokter menekan tombol *Ok*, maka sistem menampilkan pesan kesalahan pada halaman *login* dan Dokter akan tetap berada di halaman *Login*.

#### *3.6.2.2. Doctor Access Download List*

#### *Basic Path :*

Dokter dapat mengunduh gambar yang dikirimkan oleh Staf Radiologi dari Rumah Sakit melalui panel *Download List.* Dokter hanya dapat mengunduh data yang memang ditujukan kepada Dokter tersebut, yang merupakan citra medis yang dikirimkan dari Rumah Sakit yang terdaftar di dalam Tabel *User Cloud* di panel *Manage User Cloud*. Proses *download* dapat dilakukan dengan mengklik-kanan pada citra medis yang akan di unduh dan memilih opsi *Download*. Sistem akan mengunduh file *zip* yang berisi citra medis dan kemudian mengekstraknya ke dalam *temporary folder*, setelah itu, data hasil ekstraksi yang berupa *file* DICOM yang telah terkompresi dengan standar DICOM/JPEG2000 akan ditambahkan ke dalam *entry* baru didalam tabel DCMFile. Setelah itu, data citra medis nantinya akan dapat diakses melalui panel *Local Patient List*.

#### *Alternate Path :*

Dokter dapat menghapus data yang salah kirim dengan memilih pada data citra medis pada tabel didalam panel *Download List* dan memilih opsi *Delete.*

#### *3.6.2.3. Doctor Access Local Patient List*

#### *Basic Path :*

*User* dapat menampilkan semua data pasien pada *server local* dengan cara memilih menu Panel kemudian memilih *Local Patient List*. Secara *default*, sistem akan menampilkan semua data pasien yang terdapat pada *server local*. Halaman ini terdapat 3 bagian, yaitu *Exams List*, *Series List*, dan *Images List*. Satu *Exam* terdiri dari beberapa *series*, dan satu *series* terdiri dari beberapa *images*. User dapat melakukan *filtering* dengan cara memasukkan kriteria yang diinginkan pada kolom tertentu misalnya kolom *patient name* yang ada pada *grid exams* list lalu menekan tombol *Enter* pada *keyboard*. Setelah kriteria terisi maka sistem akan menampilkan data yang memenuhi kriteria tersebut. Data-data yang ditampilkan adalah daftar *series* dan *images*.

Selain itu *User* dapat melakukan *filtering* dengan memasukkan kriteria pada kolom *patient Id* untuk dapat menampilkan data pasien yang memenuhi kriteria masukan

Setelah proses unduh citra medis selesai dilakukan, Dokter dapat mengakses data citra medis tersebut melalui panel *Local Patient List*. Dengan mengklik dua kali pada citra medis di tabel yang ada pada halaman *Local Patient List*, sistem akan membuka jendela DICOM *Viewer* dimana dokter dapat melakukan analisa terhadap citra medis pasien yang dimaksud.

#### *3.6.2.4. Doctor View Image in DICOM Viewer*

#### *Basic Path :*

Setelah gambar selesai diload didalam DICOM *Viewer*, dokter dapat mulai menganalisa, melakukan perubahan *brightness*, *window level* dan atau penambahan anotasi yang diperlukan. Dokter dapat menambahkan gambar yang diperlukan sebagai bahan referensi dari pembacaan yang dilakukan ke dalam report dengan melakukan klik kanan pada gambar yang dimaksud dan memilih opsi *Attach Image*. Citra medis yang telah di-*attach* secara otomatis akan dimasukkan oleh sistem ke dalam *list* yang terdapat dibawah jendela DICOM *Viewer*. Untuk menyertakan citra medis yang telah dipilih tersebut ke dalam proses pembuatan *report* pembacaan dilakukan dengan menekan tombol *Send to Report*, dimana sistem akan membawa inputan balik dengan membuka jendela *Report Editor*.

#### *Alternate Path :*

Dokter dapat melakukan pembuatan *report* tanpa harus meng-*attach* citra medis, yaitu dengan langsung menekan tombol *Send to Report.*

# *3.6.2.5. Doctor Create Report*

# *Basic Path :*

Dokter dapat membuat laporan baru dengan menekan tombol *New*, dimana pada *text editor* dibawah status akan berubah menjadi *enabled/editable*. Dokter kemudian dapat menuliskan hasil pembacaan pada *editor* tersebut. Setelah selesai, Dokter dapat menyimpan *report* pembacaan radiologi dengan menekan tombol *Save*. Dengan ditekannya tombol *save*, sistem akan menyimpan *report* tersebut ke dalam *DICOM Tag 'Image Comment'* dan mengupdate tabel DCMFile pada data pasien yang sesuai dengan *Study* UID. Untuk mengirimkan kembali ke Rumah Sakit pemohon bacaan, dokter dapat menekan tombol *Upload* dimana sistem selanjutnya akan membuka jendela *Upload Cloud* untuk menentukan tujuan pengiriman data.

#### *Alternate Path :*

Pada saat membuat *report*, dokter dapat memilih *template* yang tersedia dengan menggunakan tombol *Template*, sehingga tidak perlu menuliskan *Report* secara keseluruhan dari awal.

# *3.6.2.6. Doctor Send Report to Upload List*

# *Basic Path:*

Setelah dokter selesai menyimpan *Report* hasil pembacaan, *Report* tersebut dapat dikirmkan kembali kepada Rumah Sakit pemohon dengan sebelumnya memasukkan *Report* tersebut ke dalam *Upload List*, yang berisi antara lain Tujuan Pengiriman (sesuai dengan isi tabel *User Cloud di Form Manage User Cloud)* serta *Remark* yang diperlukan. Setelah selesai, Dokter dapat menekan tombol *send* untuk memasukkan data ke dalam antrian *upload* ke *Cloud* yang dapat diakses melalui *Form Upload List*. Dengan ditekannya tombol *upload*, sistem akan meng*update* tabel *FileList* yang berada di *database Cloud* sesuai dengan UID dan tujuan pengiriman dengan status *Wait* dan *progress 0%.*

URABAYA

## *3.6.3. Use Case Cloud Admin*

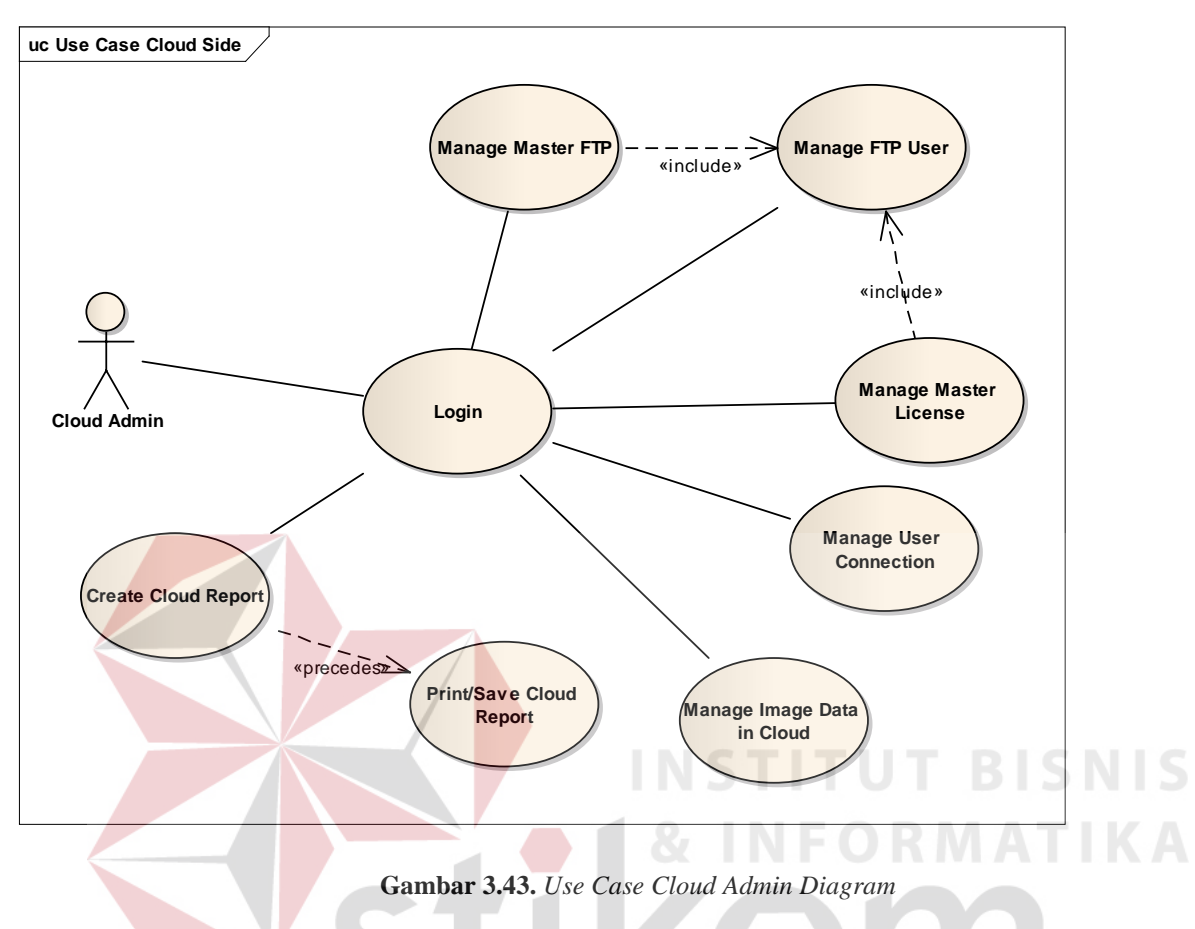

# *3.6.2.1. Admin Cloud Login*

# *Basic Path :*

*Login* disini difungsikan sebagai pengaman saja, dikarenakan aplikasi *CloudDBPanel* hanya didistribusikan di kalangan internal *admin Cloud* dari PT.Medixsoft. karenanya tidak disertakan kolom *username*. Setelah proses *login* dilakukan dengan baik sistem akan memberikan akses terhadap panel-panel dari *Cloud DB panel* kepada *Admin Cloud.* 

# *3.6.2.2. Admin Cloud Manage Master FTP*

# *Basic Path :*

Pada panel ini sistem menampilkan tabel yang merupakan hasil *query* dari tabel *MasterFTP*. *Admin cloud* dapat melakukan perubahan, penambahan atau pengurangan *FTP* 

*server* yang digunakan. Setelah perubahan selesai dilakukan dan tombol *save* ditekan, sistem akan menyimpan perubahan tersebut dengan mengupdate tabel *MasterFTP* didalam *Database Cloud* 

#### *3.6.2.3. Admin Cloud Manage Master License*

#### *Basic Path :*

Pada panel ini sistem menampilkan tabel yang merupakan hasil *query* dari tabel *Master License*. *Admin cloud* dapat melakukan perubahan, penambahan atau pengurangan *Application ID / License* yang terhubung dengan Teleradiologi. *Admin Cloud* dapat memantau status *License* apakah *demo* atau sudah terlisensi, *OS* yang digunakan, dan lain sebagainya. Setelah perubahan selesai dilakukan dan tombol *save* ditekan, sistem akan menyimpan perubahan tersebut dengan mengupdate tabel *Master License* didalam *Database Cloud*

# *3.6.2.4. Admin Cloud Assign FTP User Basic Path :*

Disini sistem menampilkan tabel *Active FTP* yang *diquery* dari *Cloud Database*. Selain tabel *Active FTP*, sistem juga menampilkan tabel *masterFTP* dan tabel *masterLicense* sebagai alat bantu. Disini *admin cloud* dapat mengatur *server FTP* mana yang digunakan untuk masing masing pengguna Teleradiologi. Saat tombol *save* ditekan, maka sistem akan mengupdate tabel *ActiveFTP* sesuai dengan data yang telah diatur oleh *Admin Cloud.* 

#### *3.6.2.5. Admin Cloud Manage Image Data in Cloud*

*Basic Path :* 

Panel ini berisi tabel yang isinya diperoleh dari hasil *query* sistem terhadap tabel *FileList* didalam *database Cloud*. *Admin Cloud* dapat menelusuri bila mungkin terjadi kegagalan dalam proses *upload*

## *3.6.2.6. Admin Cloud Create Cloud Report*

# *Basic Path :*

*Admin Cloud* disini dapat membuat laporan penggunaan *Cloud* untuk teleradiologi. Terdapat fungsi *filtering* dimana *Admin Cloud* dapat men-*set* parameter-paramater yang diperlukan seperti tanggal, user *License*, maupun tipe penggunaan Teleradiologi (apakah proses *upload* saja, *download* saja, atau keseluruhan). Parameter-parameter tersebut akan digunakan oleh sistem untuk meng-*generate* laporan saat tombol *Look* ditekan. Admin juga dapat menyimpan data tersebut ke dalam format yang diinginkan *(pdf, xlsx, txt)* dan juga dapat mencetak melalui *printer*.

#### **1.7. Robustness Diagram**

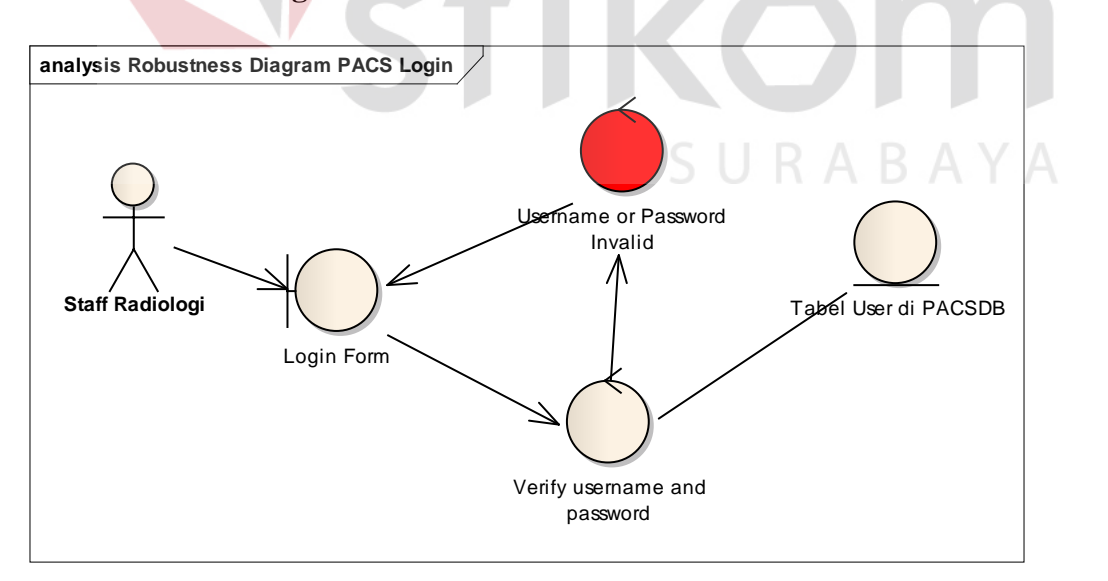

**Gambar 3.44.** *Robustness Diagram PACS Login*

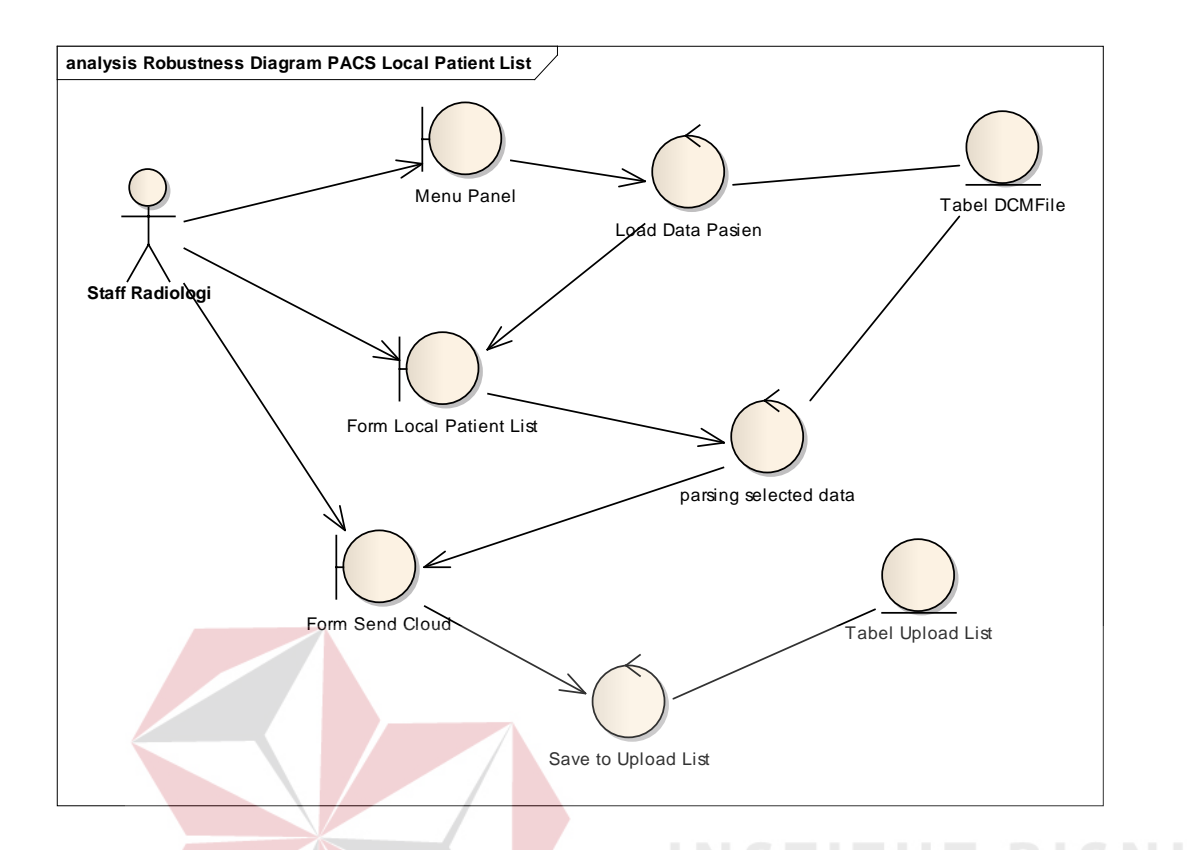

**analysis Robustness Diagram Upload PACS Staff Radiologi** Panel Upload List Load from tabel Upload List Menu Panel Contract Contract Contract Contract Contract Contract Contract Contract Contract Contract Contract Contract Contract Contract Contract Contract Contract Contract Contract Contract Contract Contract Contract Cont Zip and Compress Data Tabel DCM File Upload Process Confirm Delete Data Delete Data

**Gambar 3.45.** *Robustness Diagram PACS Local Patient List*

**Gambar 3.46.** *Robustness Diagram PACS Upload*

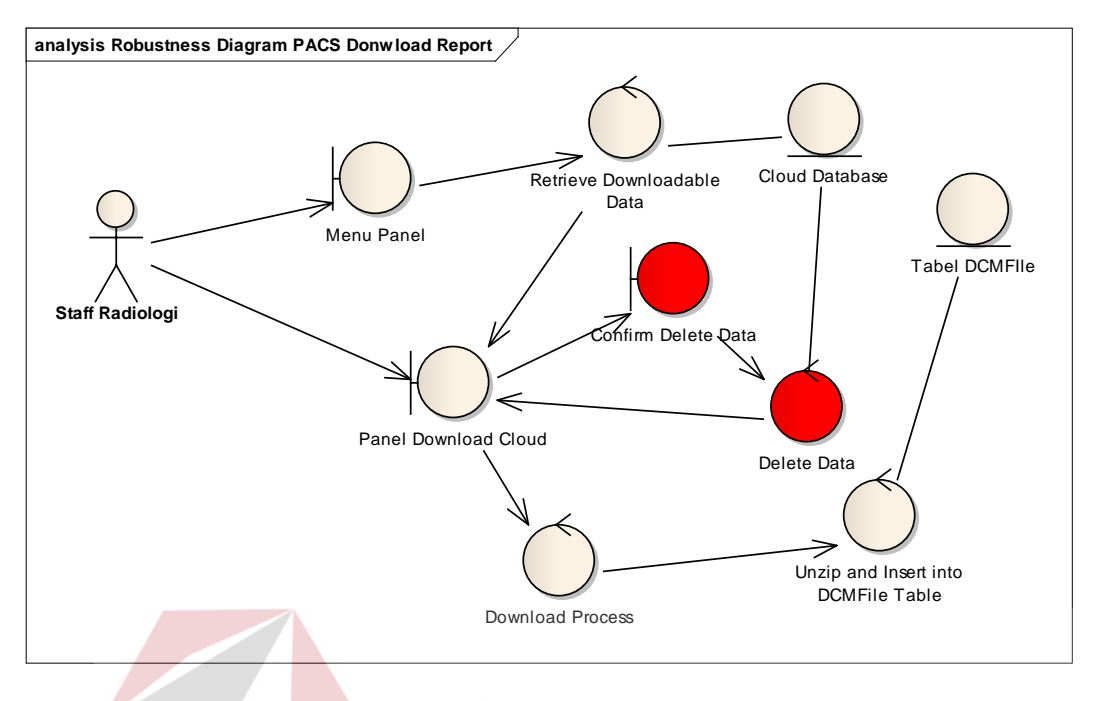

**Gambar 3.47.** *Robustness Diagram PACS Download Report*

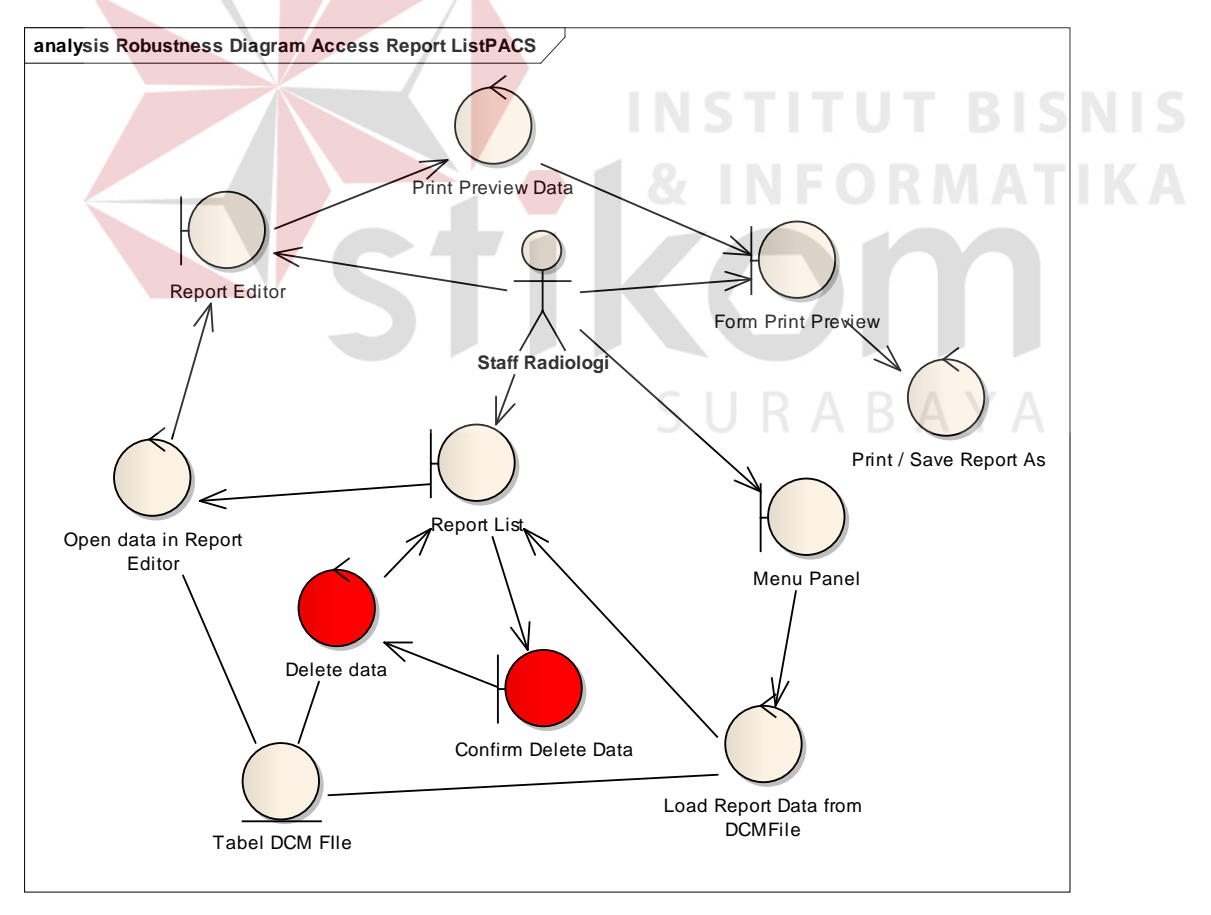

**Gambar 3.48.** *Robustness Diagram PACS Access Report List*

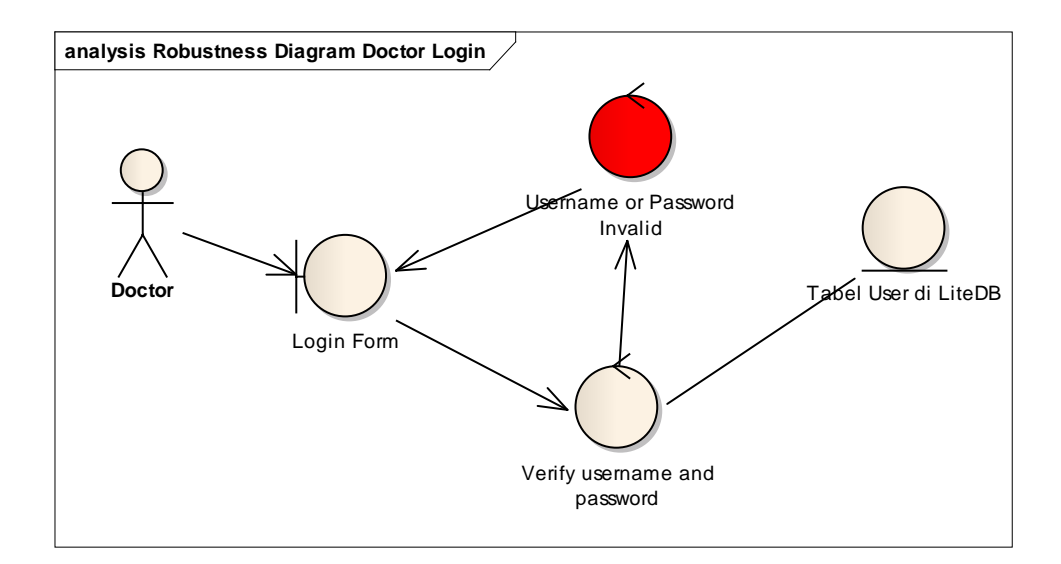

**Gambar 3.49.** *Robustness Diagram Doctor Login*

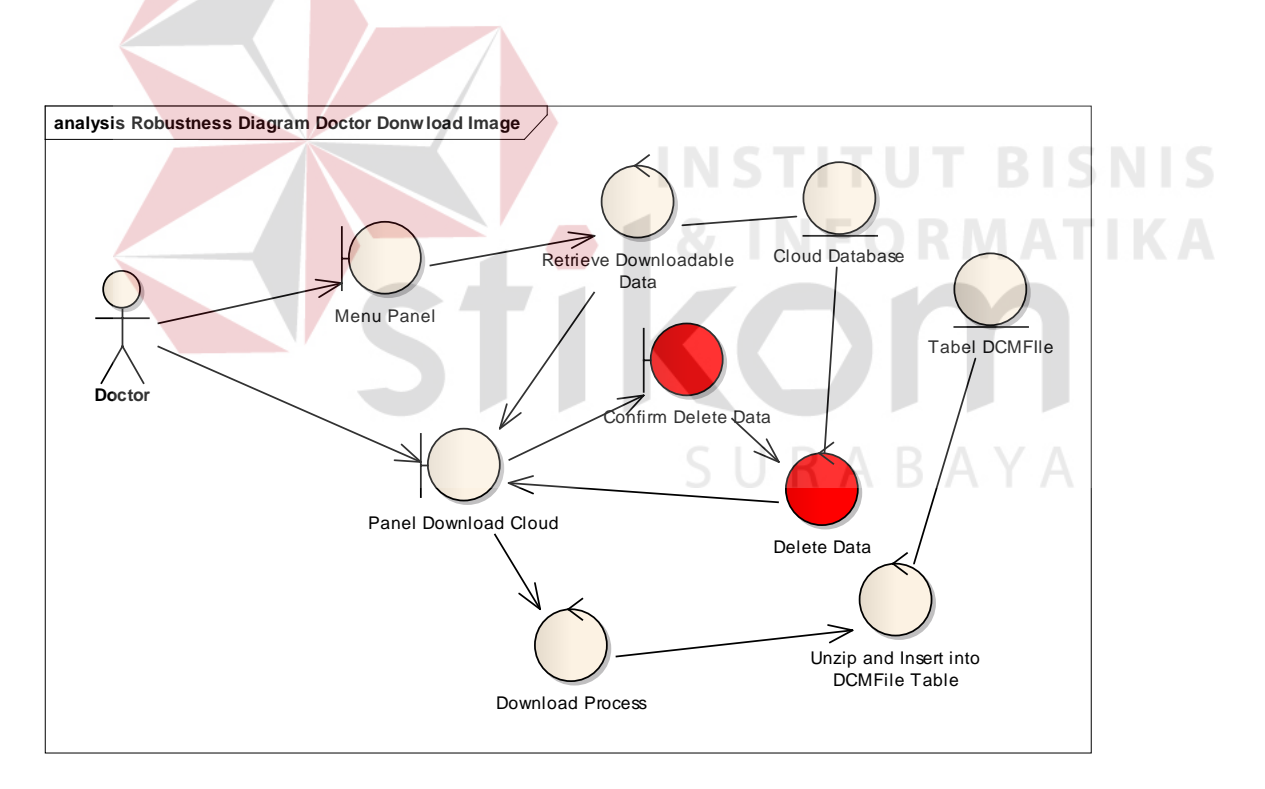

**Gambar 3.50.** *Robustness Diagram Doctor Download Image*

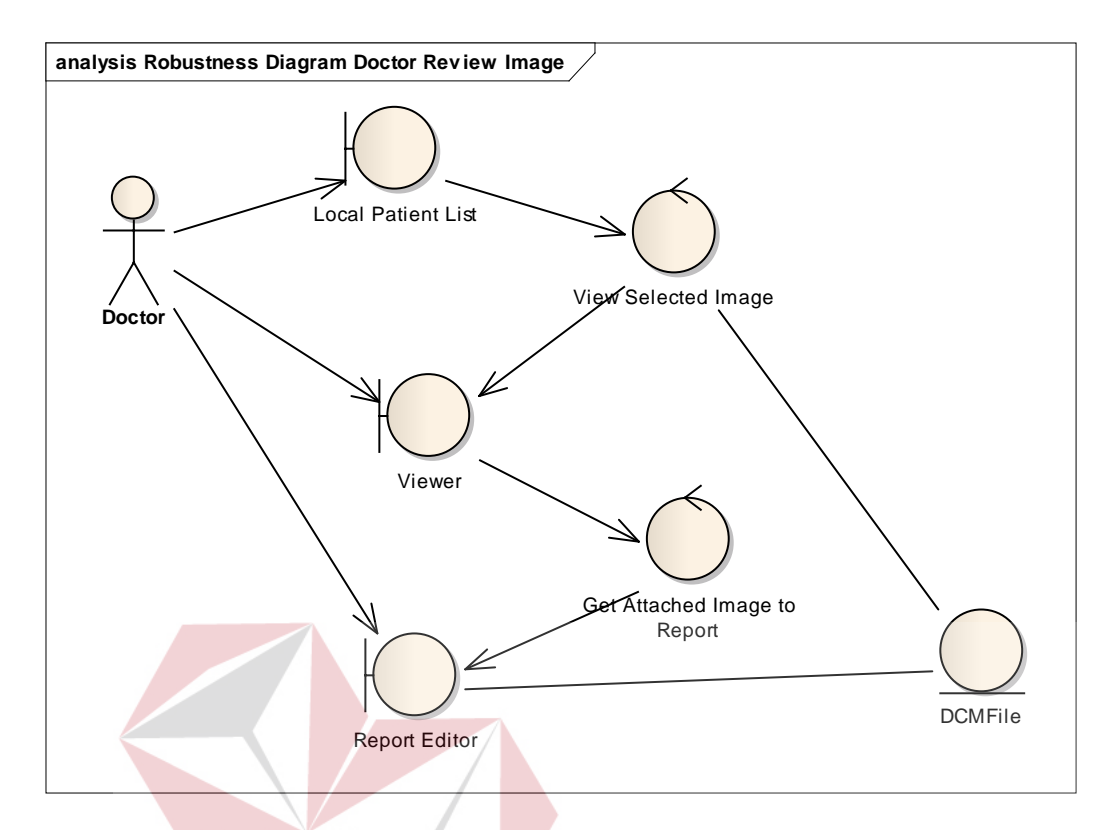

**Gambar 3.51.** *Robustness Diagram Doctor Review image*

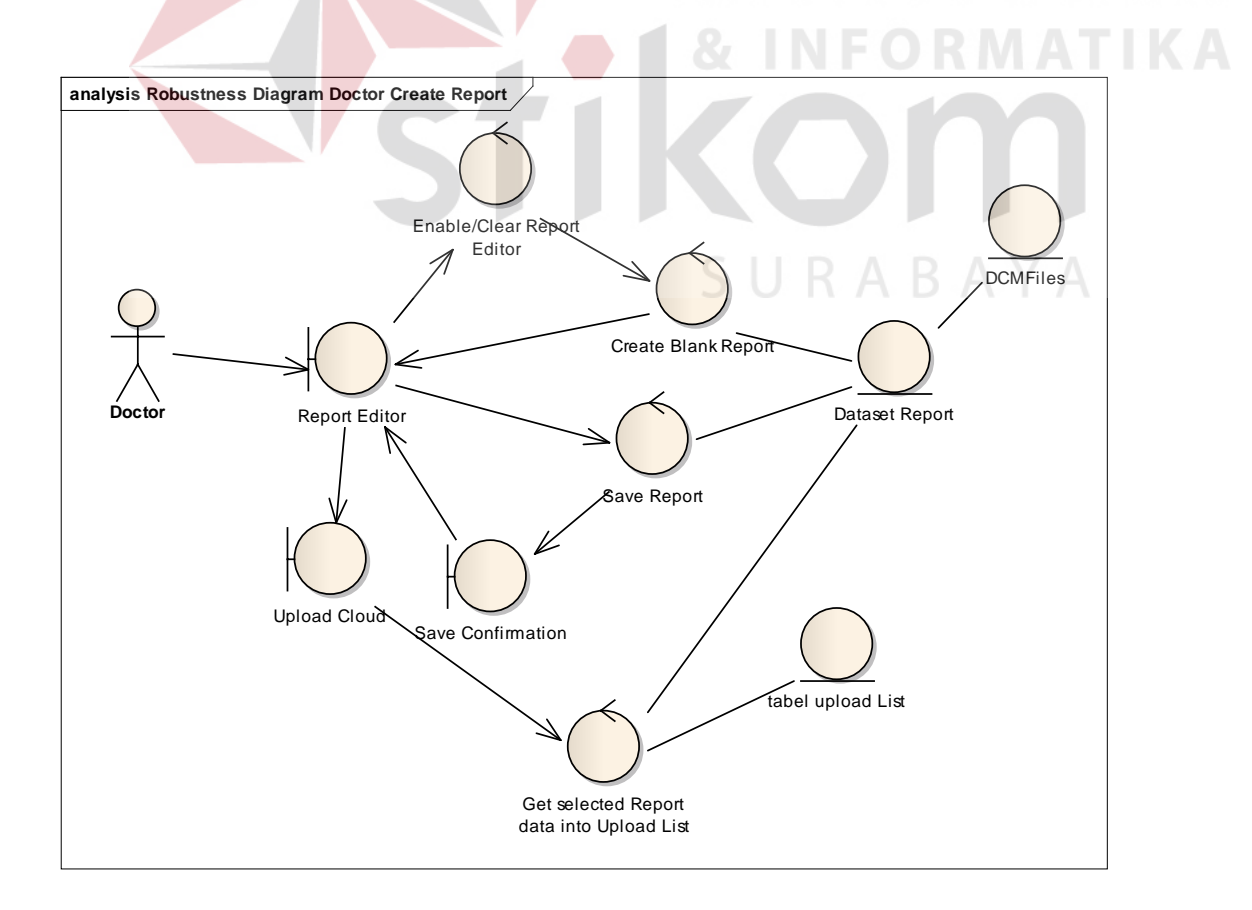

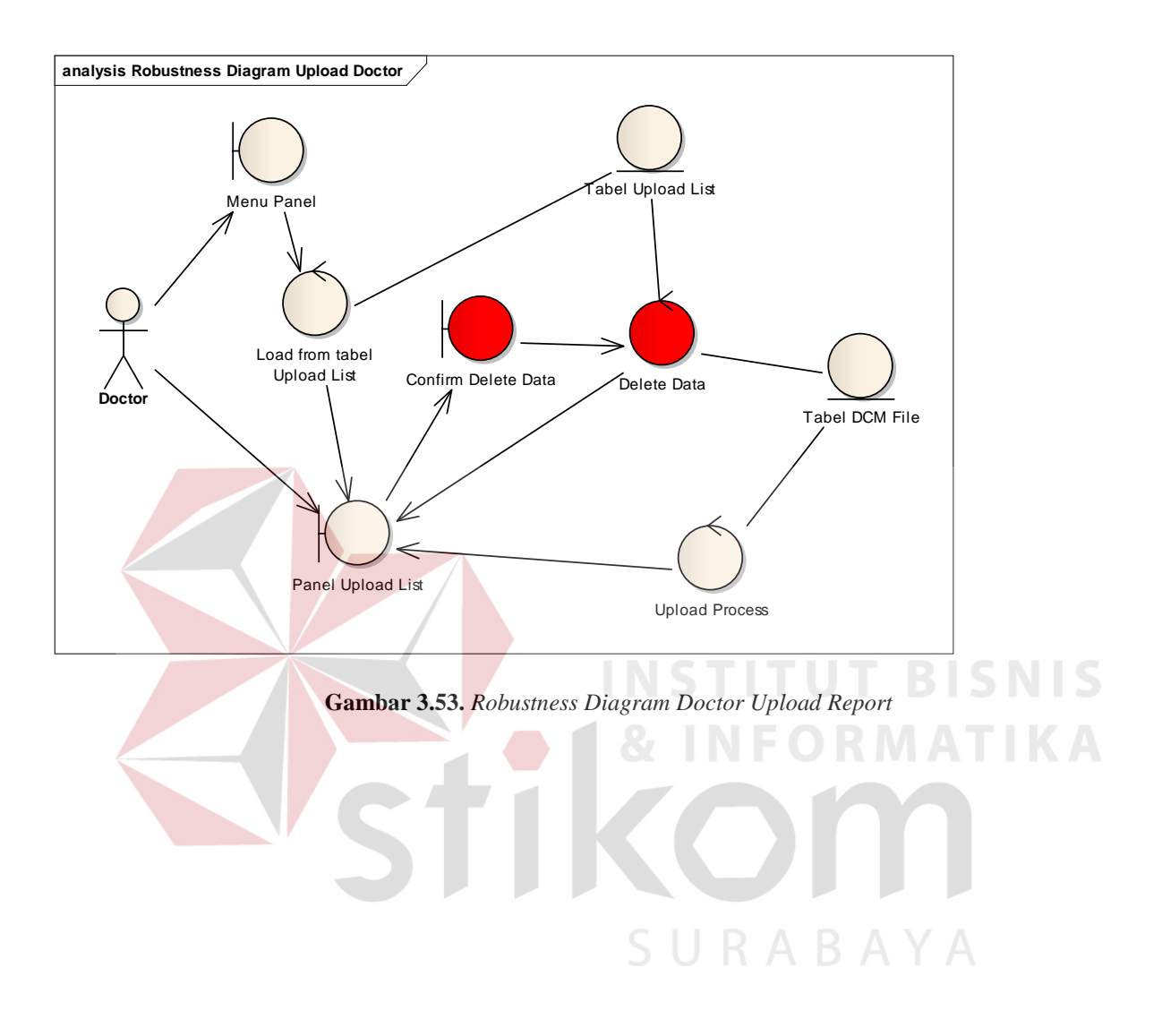

**Gambar 3.52.** *Robustness Diagram Doctor Create Report*

# **1.8. Sequential Diagram**

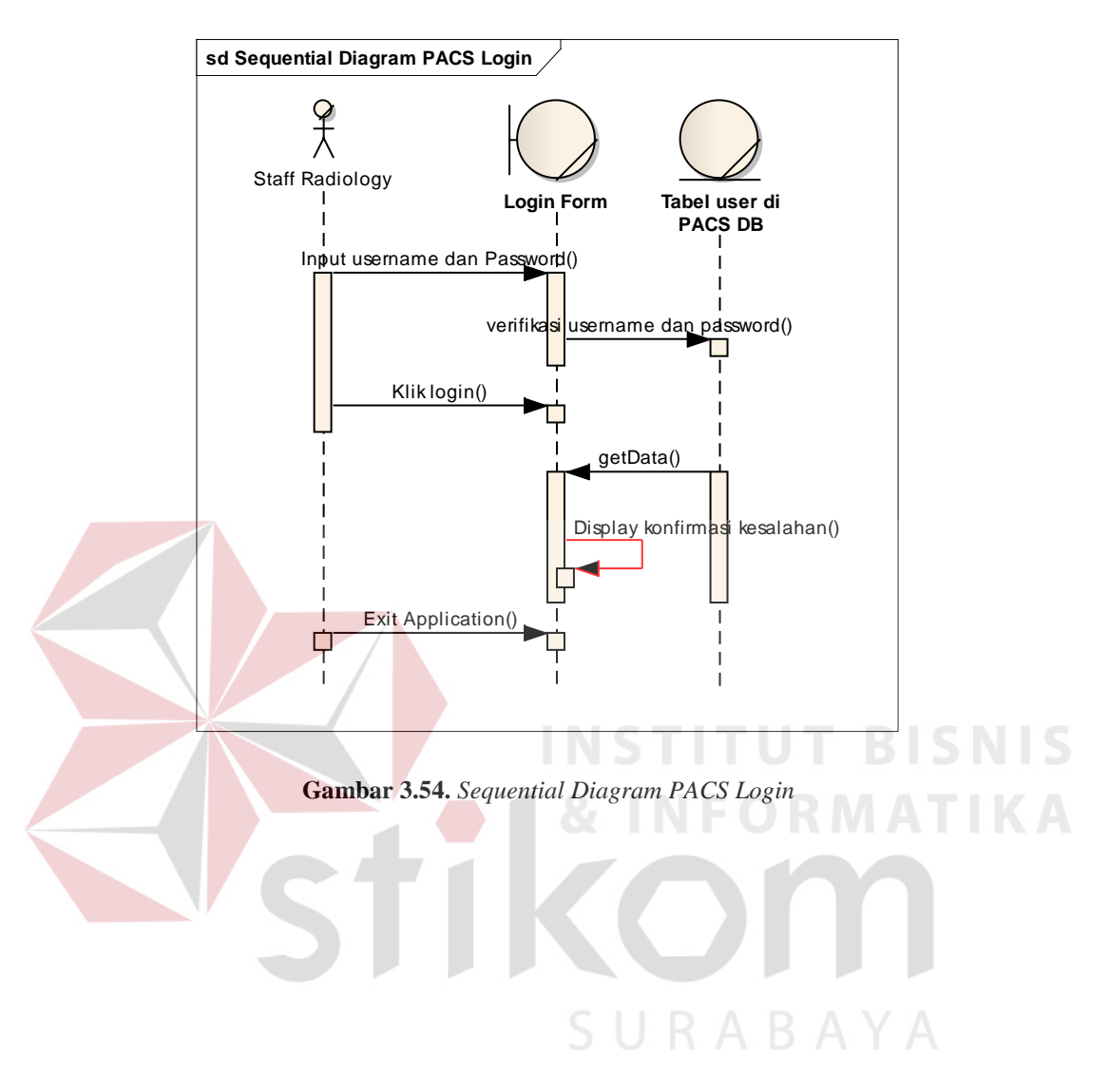

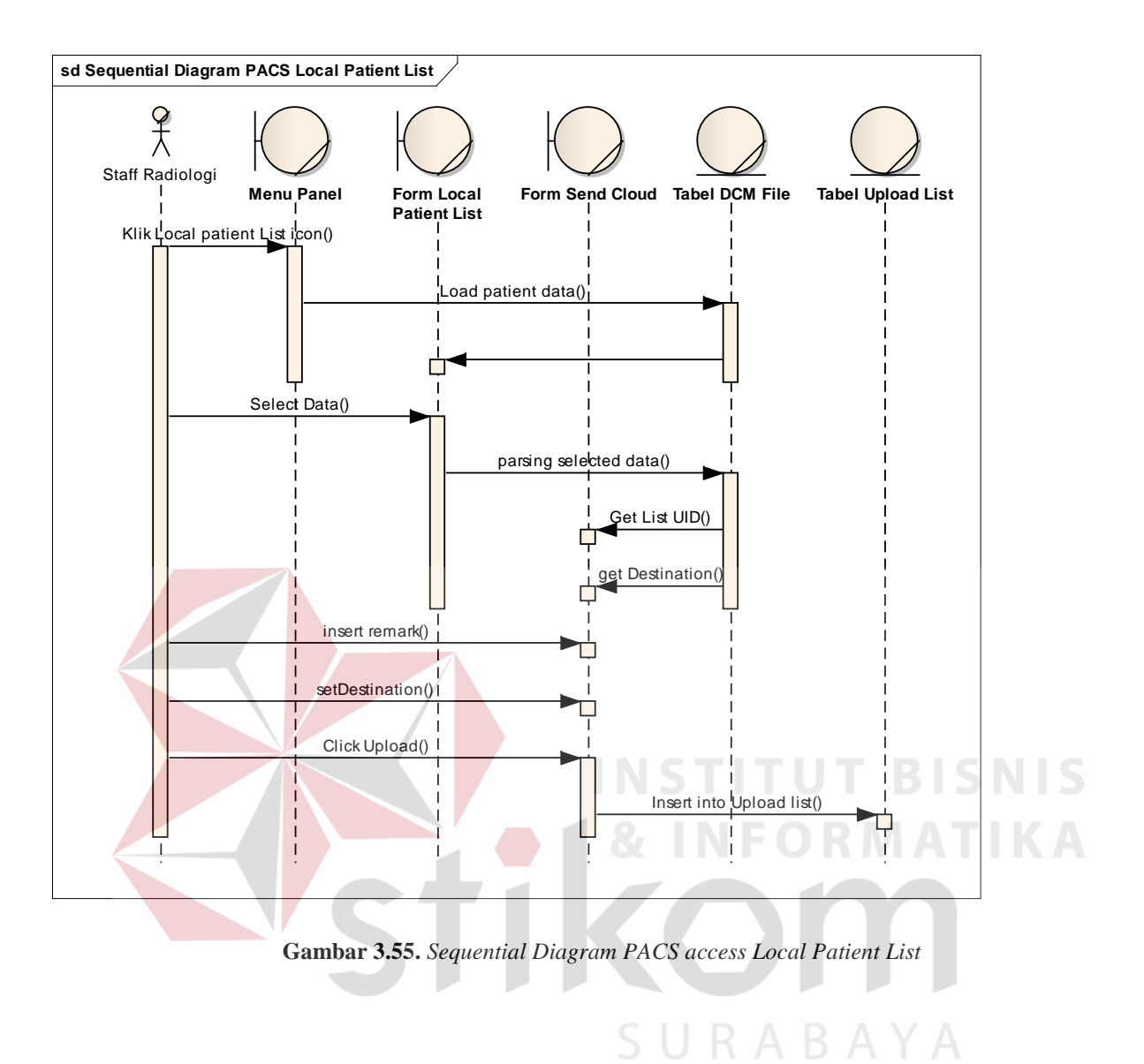

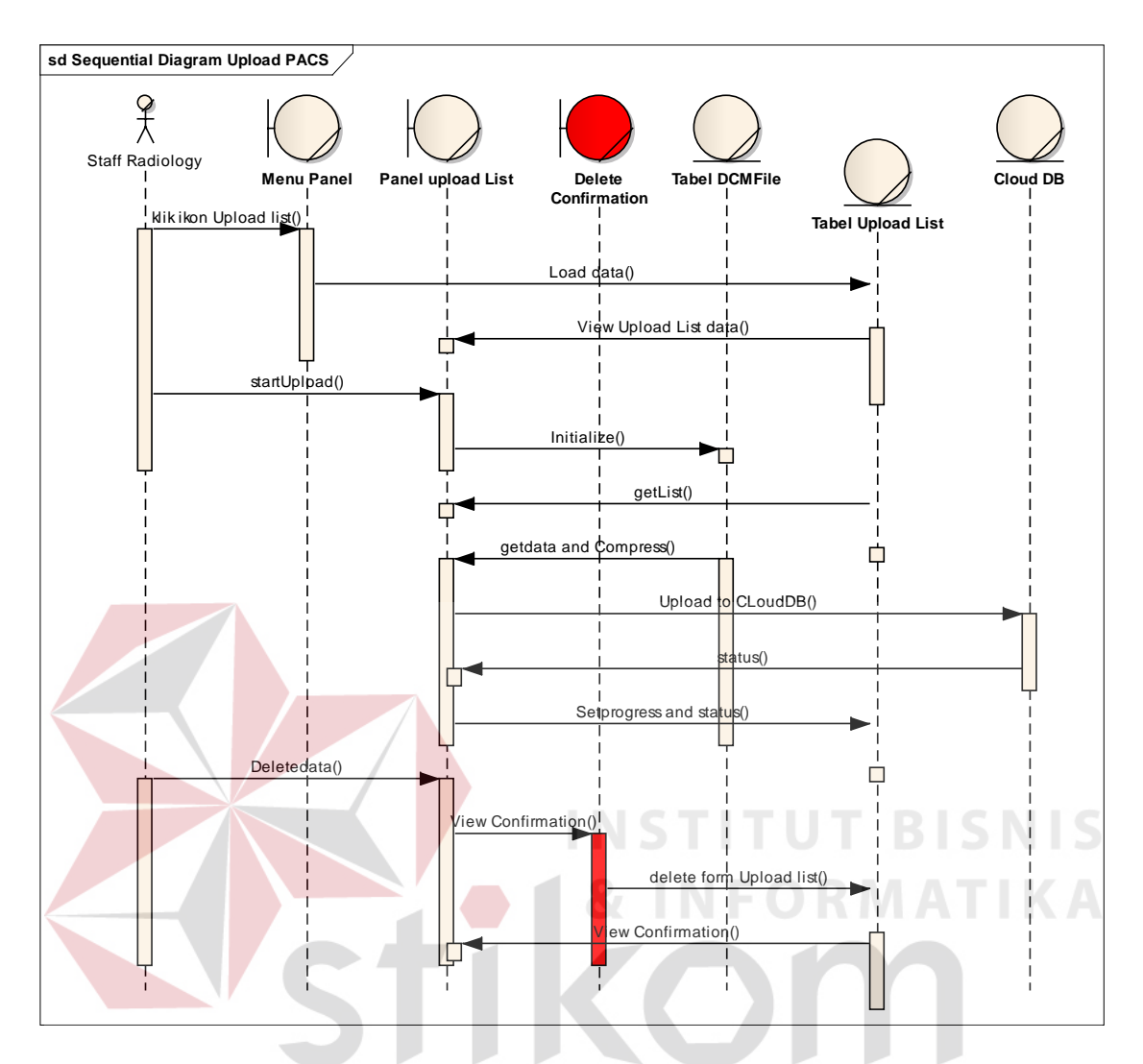

**Gambar 3.56.** *Sequential Diagram PACS Upload Process*

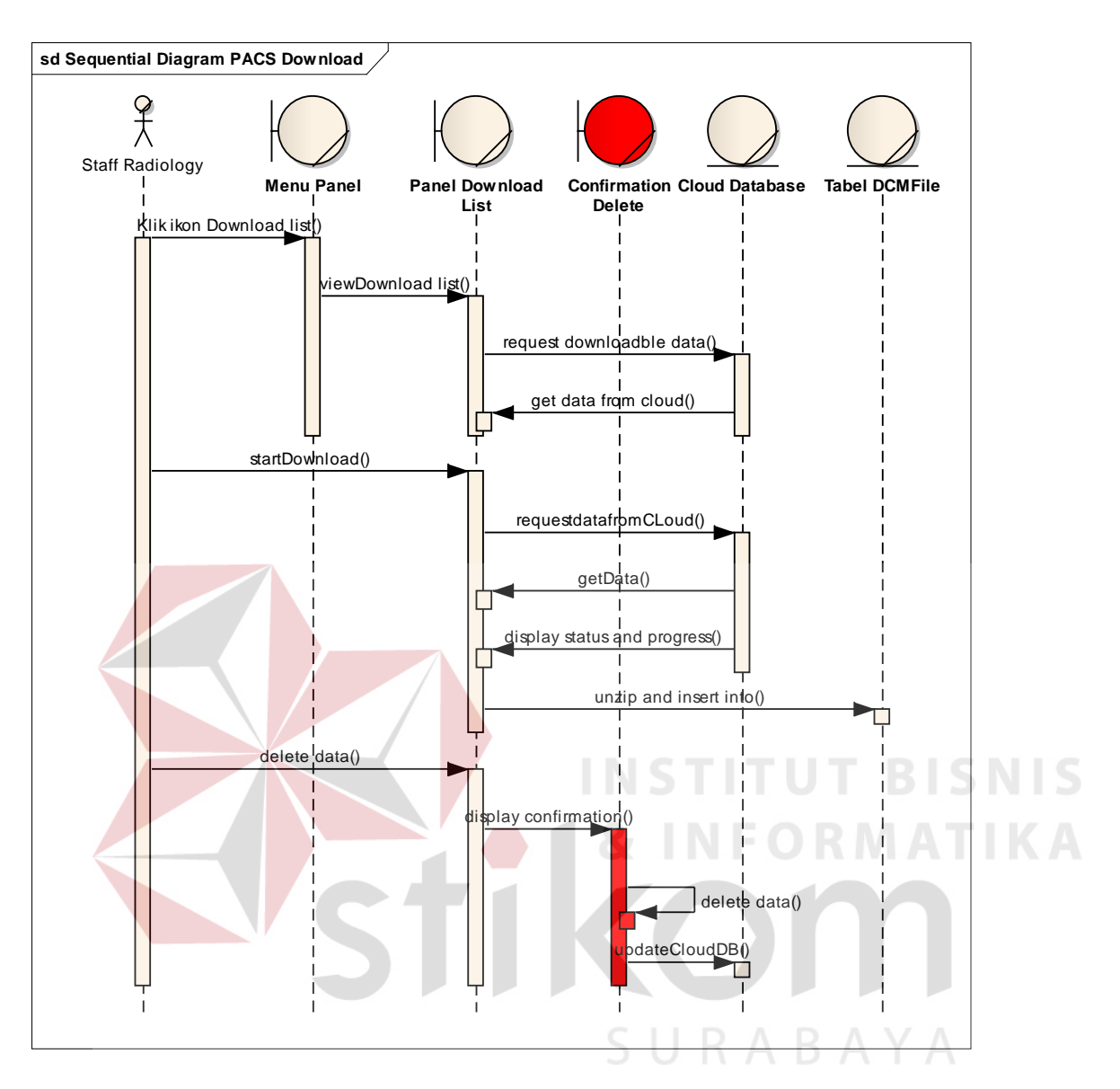

**Gambar 3.57.** *Sequential Diagram PACS Download Process*

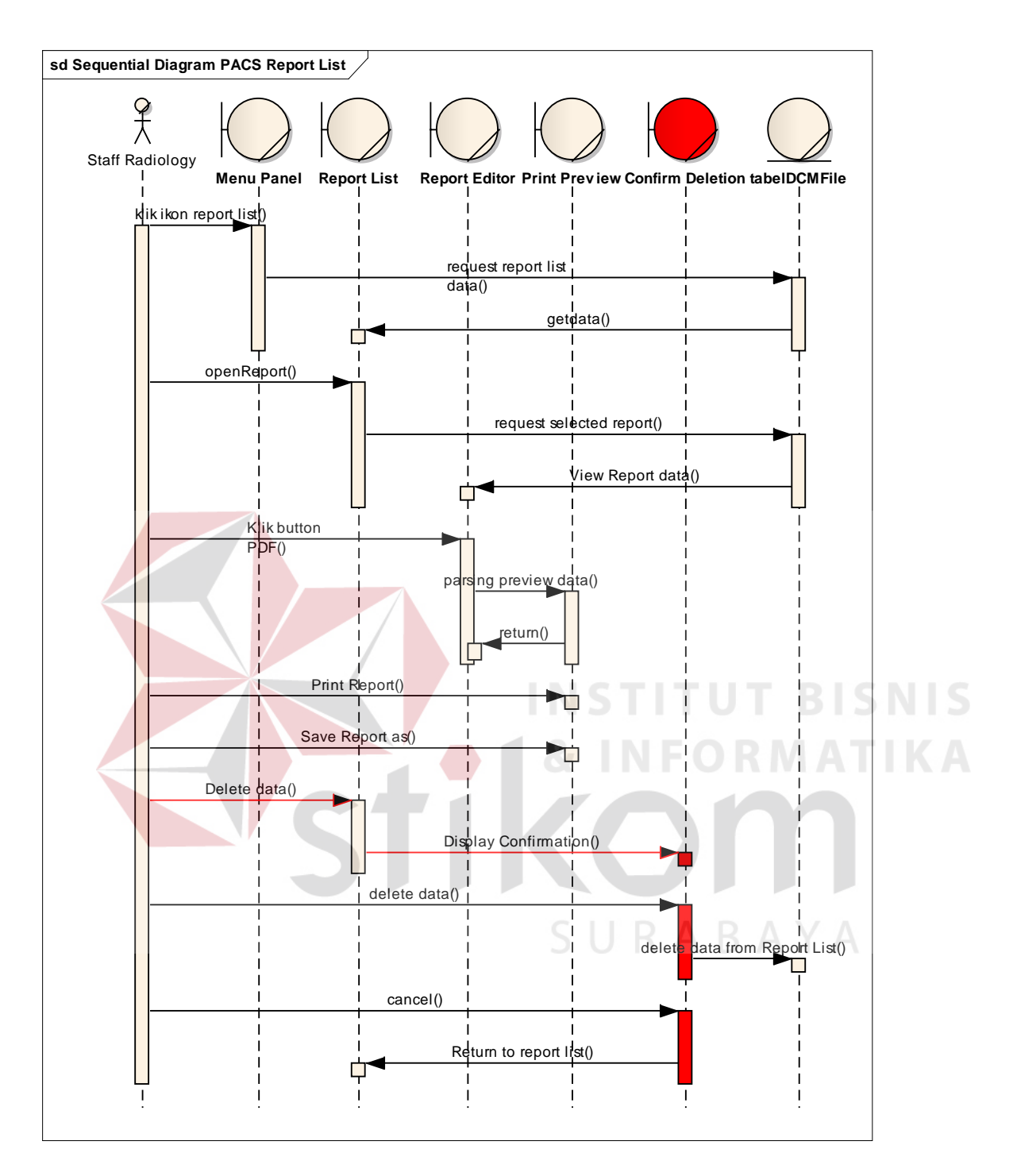

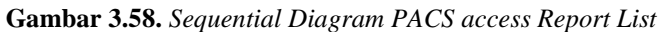

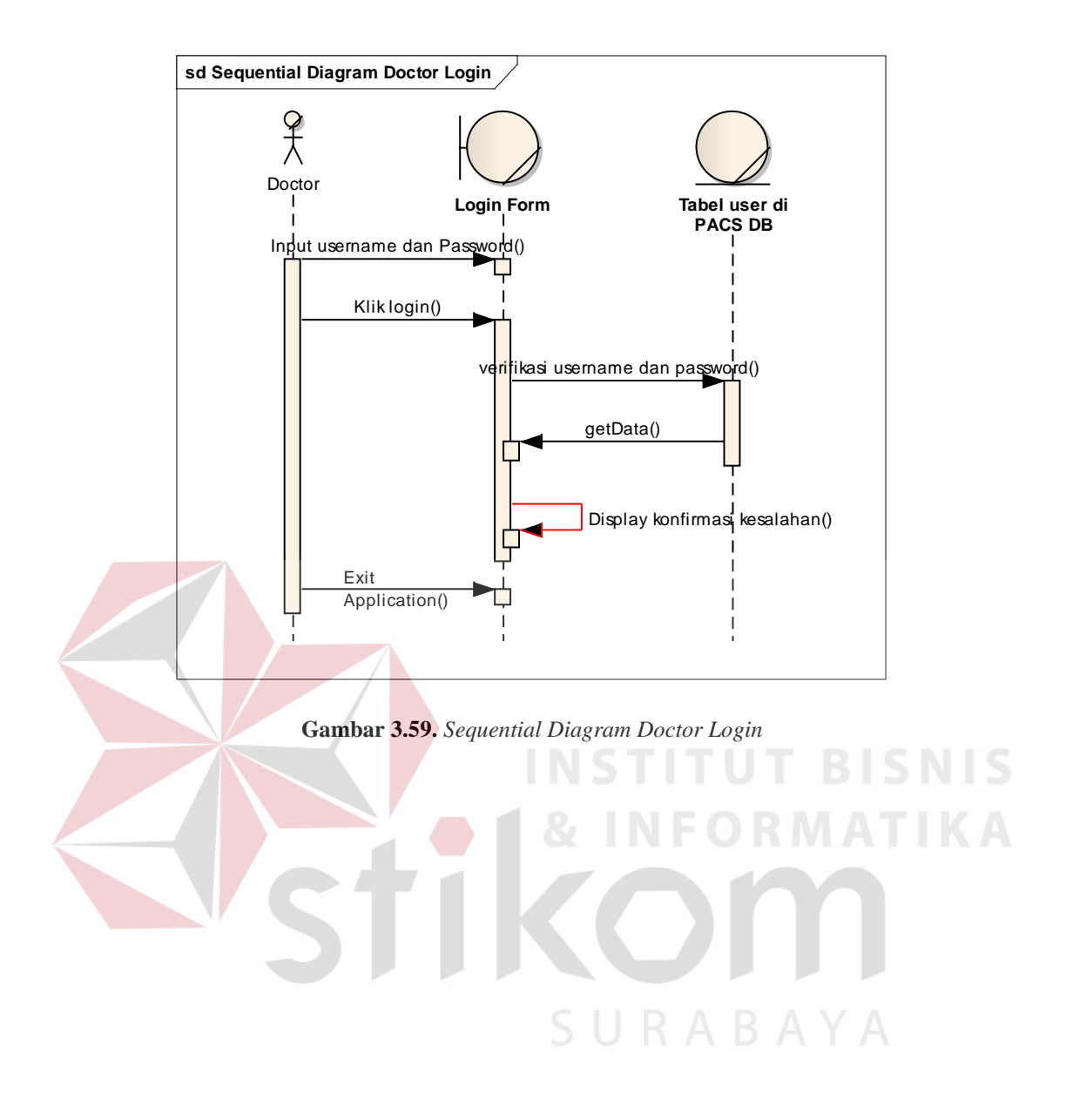

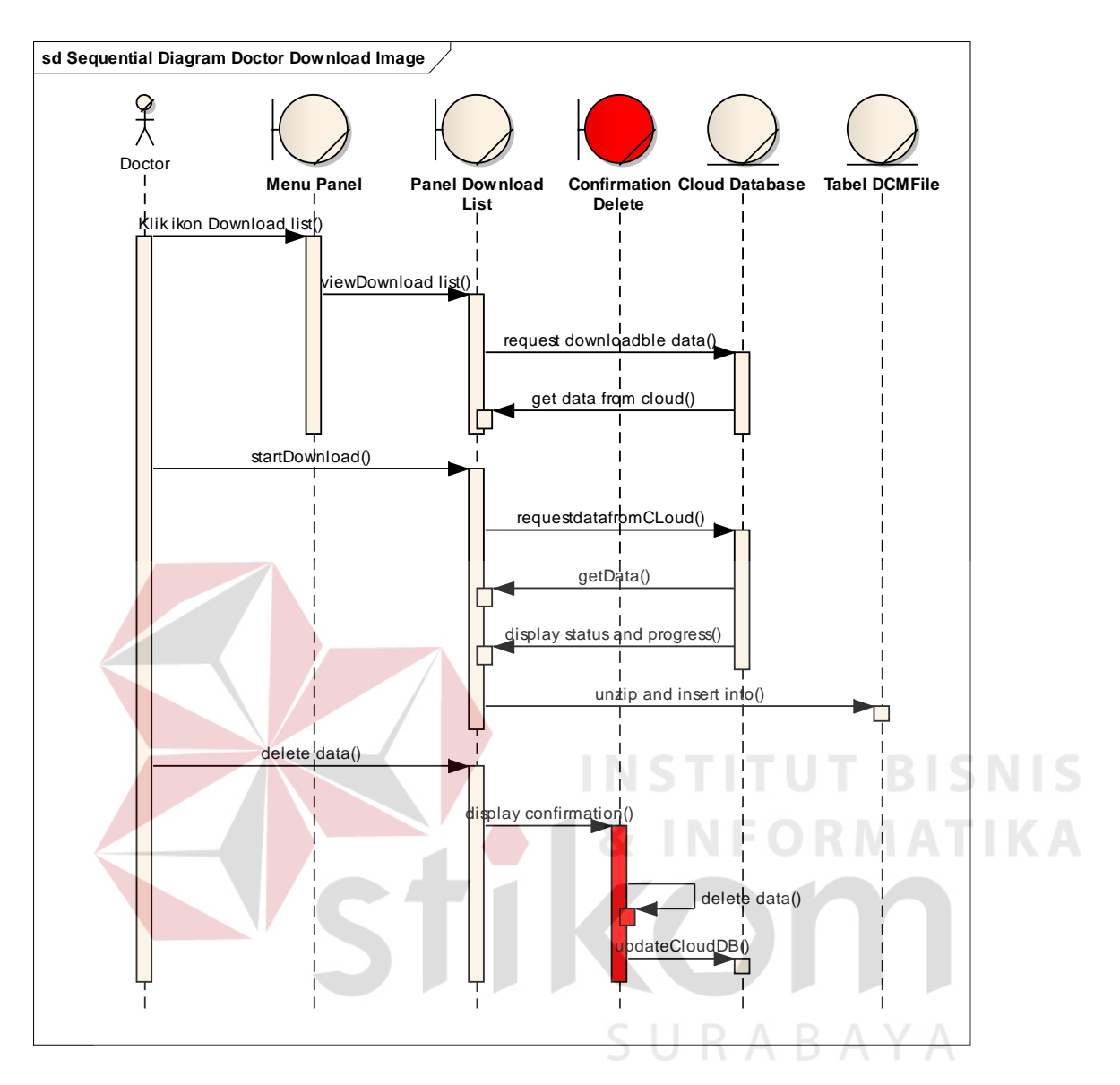

**Gambar 3.60.** *Sequential Diagram Doctor Download Image*

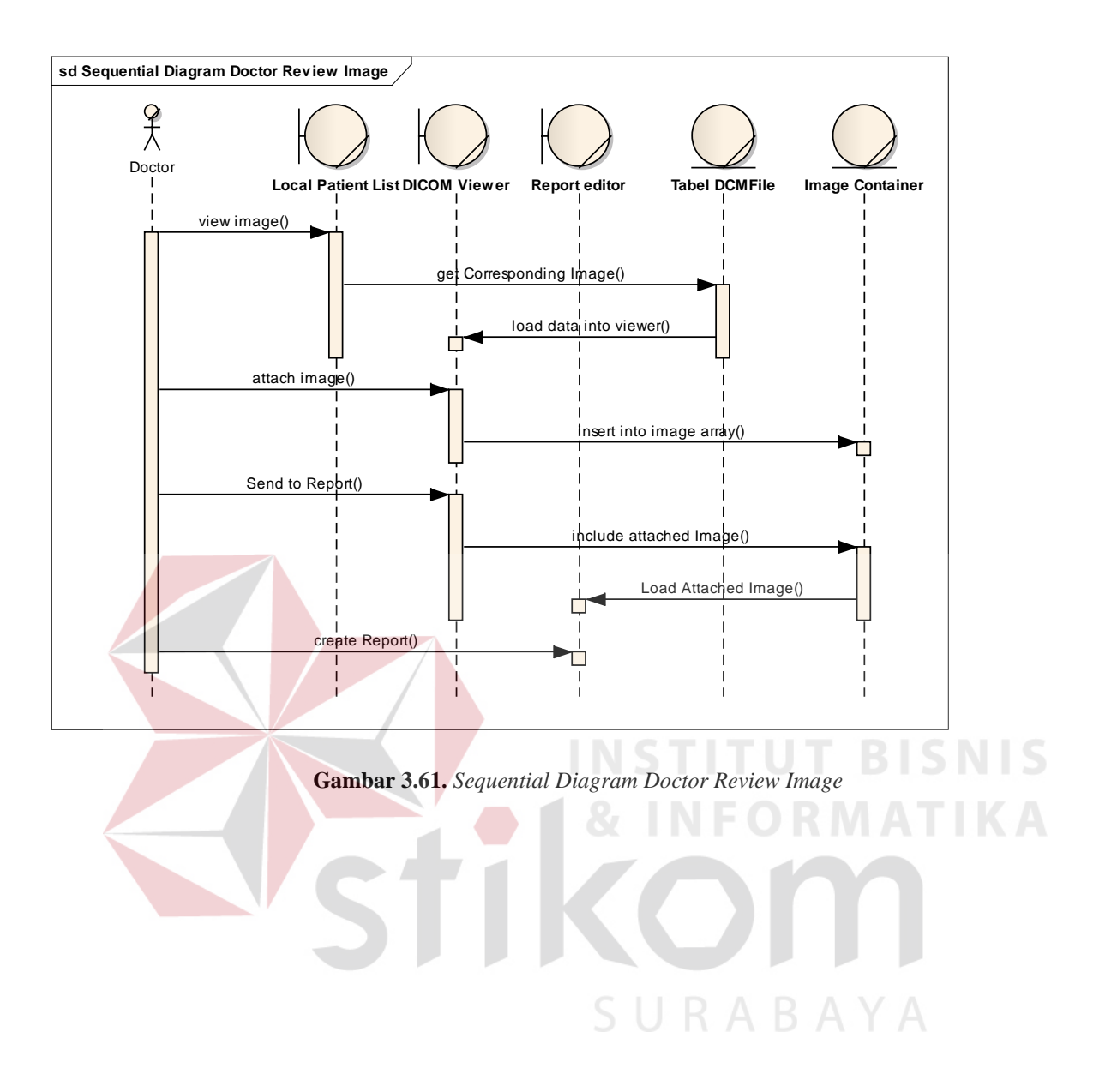

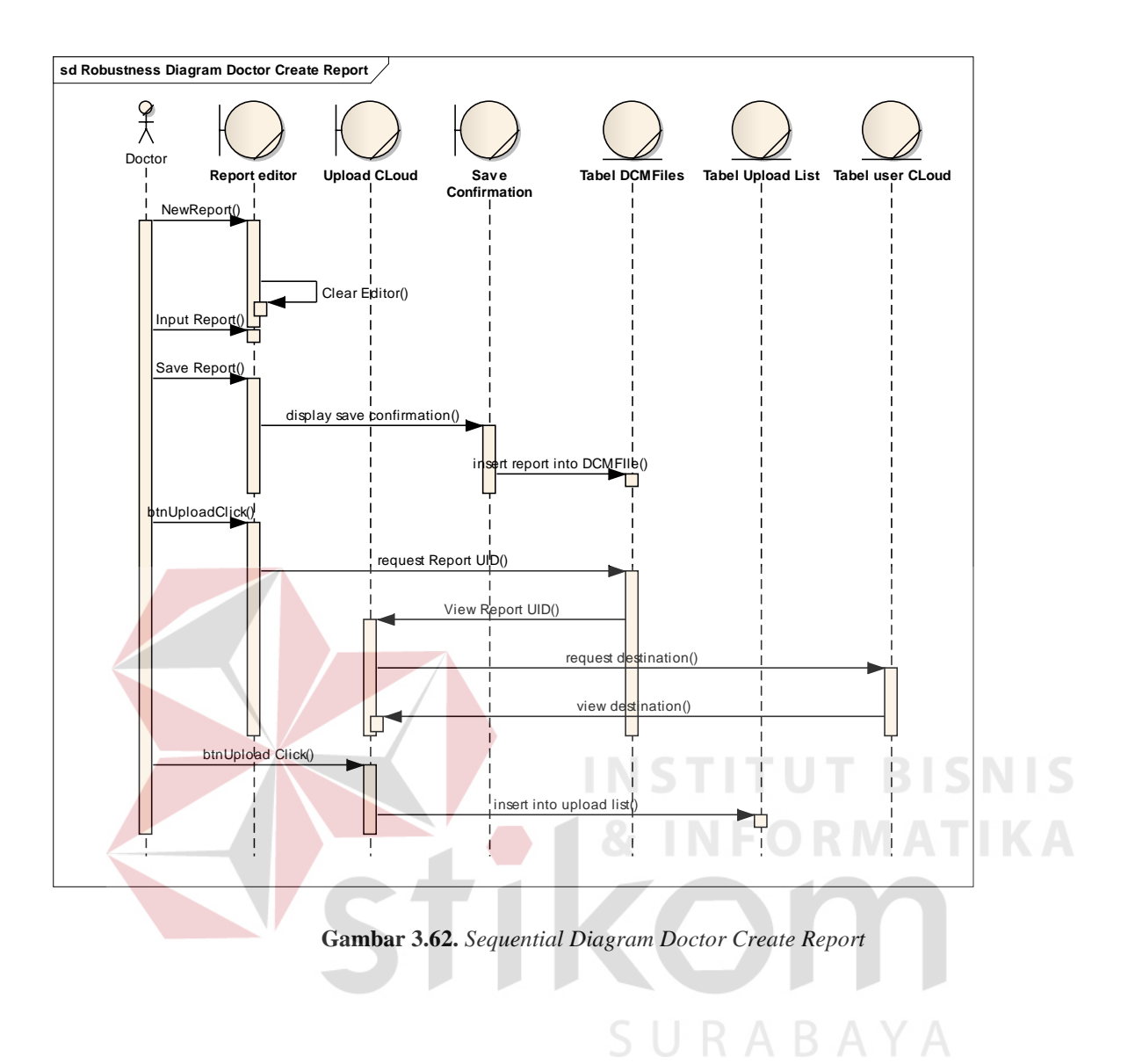

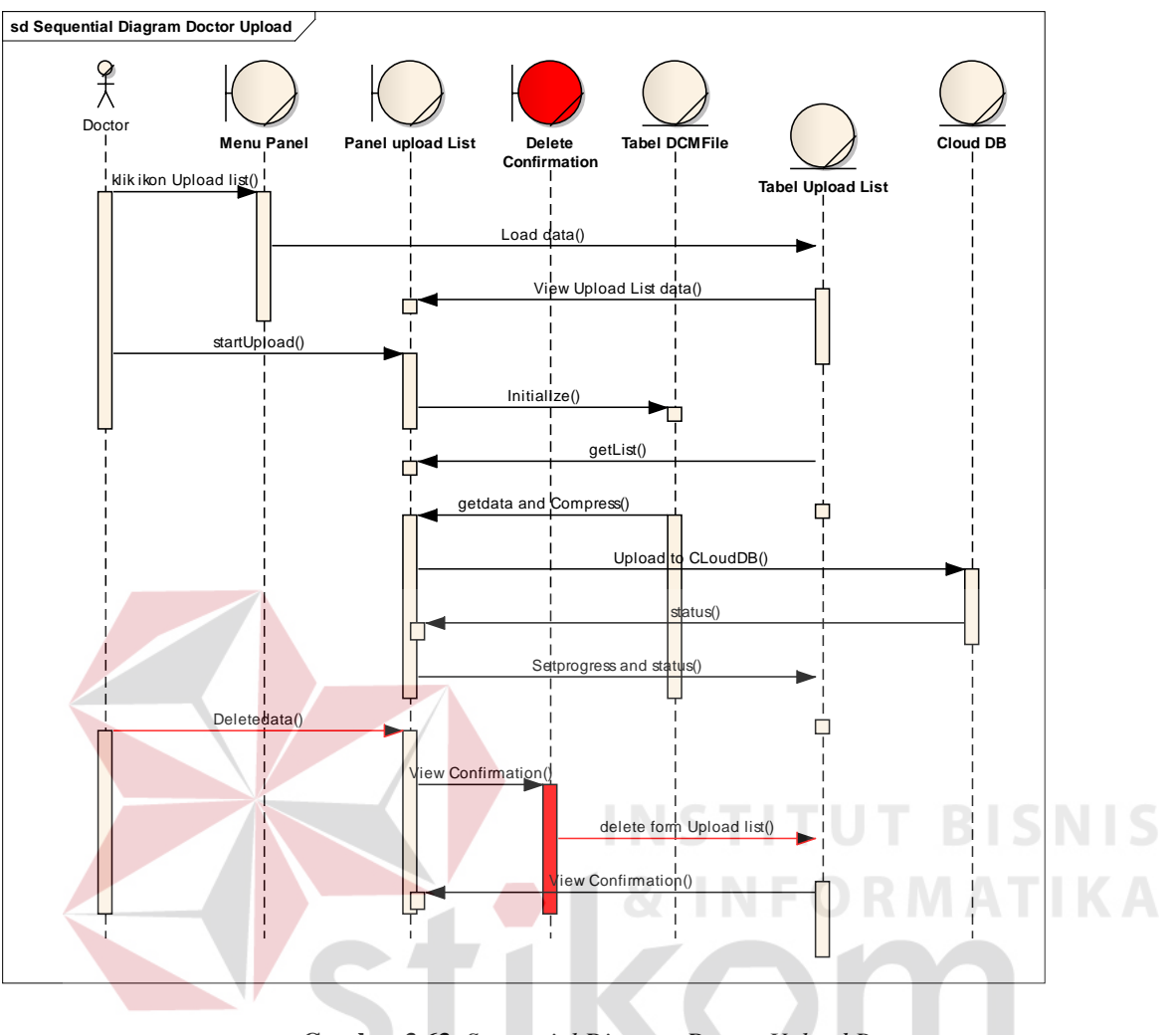

**Gambar 3.63.** *Sequential Diagram Doctor Upload Report*

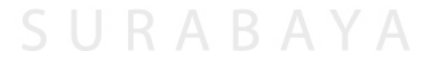

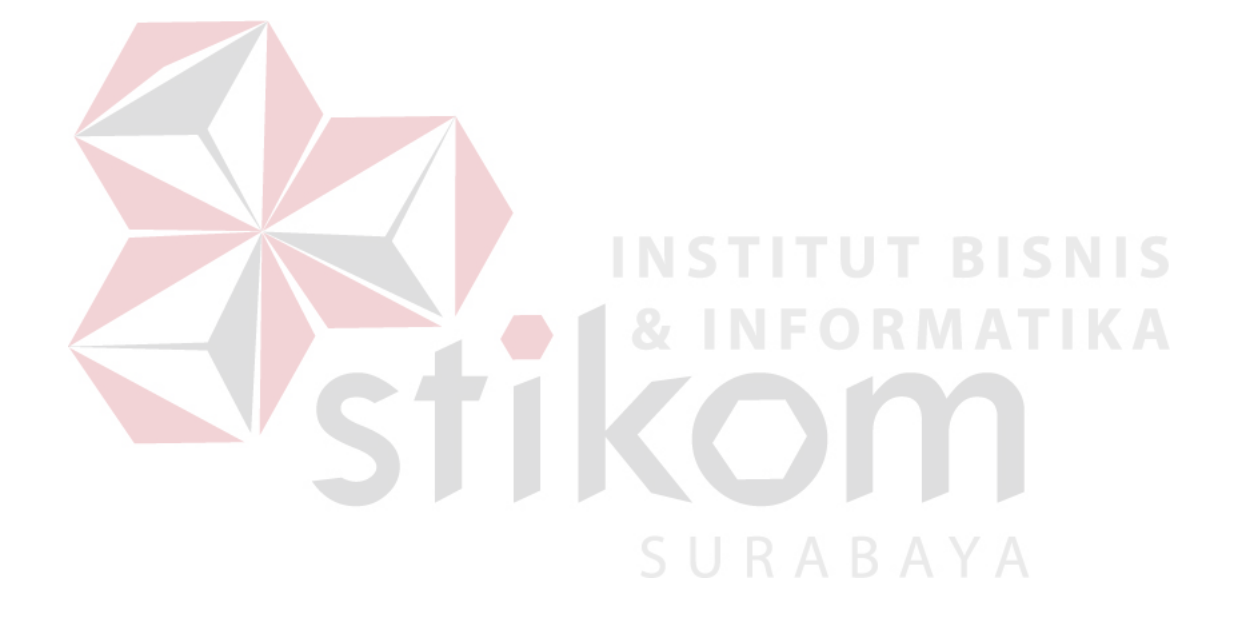